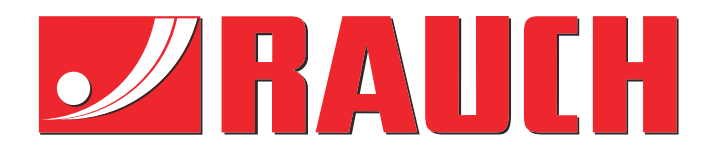

# Kompletterande instruktioner

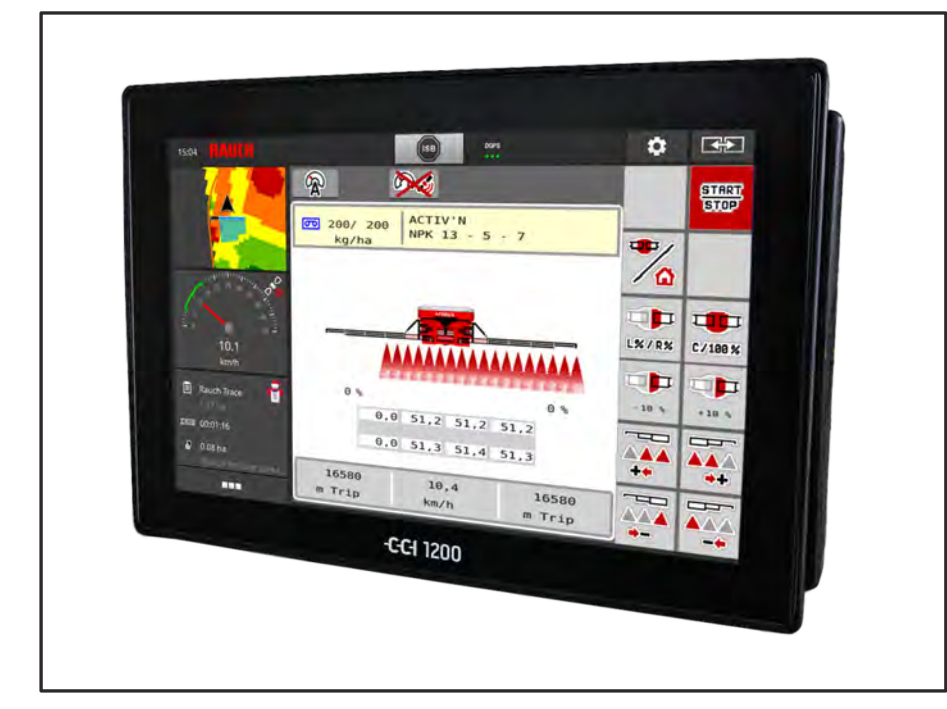

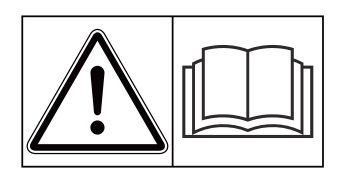

# **Läs noggrant före idrifttagningen!**

# Spara för användning framöver.

Denna bruks- och monteringsanvisning är en del av maskinen. Leverantörer av nya och begagnade maskiner ska dokumentera skriftligt att drifts- och monteringsanvisningen har levererats tillsammans med maskinen och överlämnats till kunden. **ab Version 2.20.00**

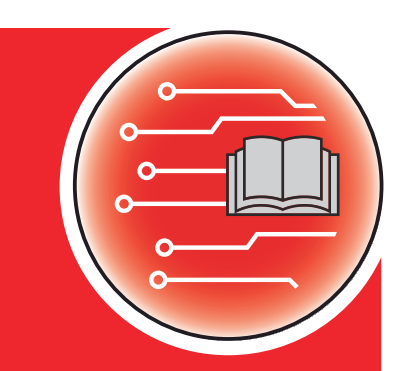

*AERO ISOBUS*

5903565-**c**-sv-0423 Bruksanvisning i original

#### Bästa kund

Genom att köpa maskinstyrningen AERO ISOBUS för gödningsspridaren AERO 32.1 har du visat förtroende för vår produkt. Tack! Detta förtroende ska vi försöka förvalta väl. Du har valt en effektiv och pålitlig maskinstyrning.

Om du mot förmodan skulle få problem: Står vår serviceavdelning alltid till din tjänst.

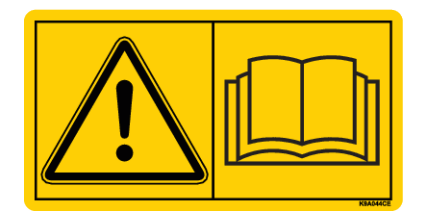

#### **Vi ber dig att noggrant läsa denna bruksanvisning och bruksanvisningen för maskinen innan idrifttagning samt att alltid beakta all information.**

I denna instruktion kan även utrustningar vara beskrivna som inte hör till din maskinstyrning.

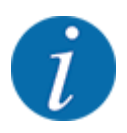

#### **Beakta serienumren för maskinstyrningen och maskinen**

Maskinstyrningen AERO ISOBUS kalibreras i fabrik för den gödningsspridare som den levereras med. För att kunna anslutas till en annan maskin måste den omkalibreras.

Skriv in maskinstyrningens och maskinens serienummer här. När maskinstyrningen ansluts till maskinen måste dessa nummer kontrolleras.

Serienummer till den elektroniska maskinstyrningen

Serienummer maskin

Tillverkningsår maskin:

#### **Tekniska förbättringar**

Vi strävar efter att ständigt förbättra våra produkter. Vi förbehåller oss därför rätten att utan förvarning genomföra förbättringar och förändringar som vi anser vara nödvändiga. Däremot är vi inte förpliktade att genomföra dessa förbättringar och förändringar på redan sålda maskiner.

Vi besvarar gärna eventuella frågor.

Med vänliga hälsningar

RAUCH Landmaschinenfabrik GmbH

# **Innehåll**

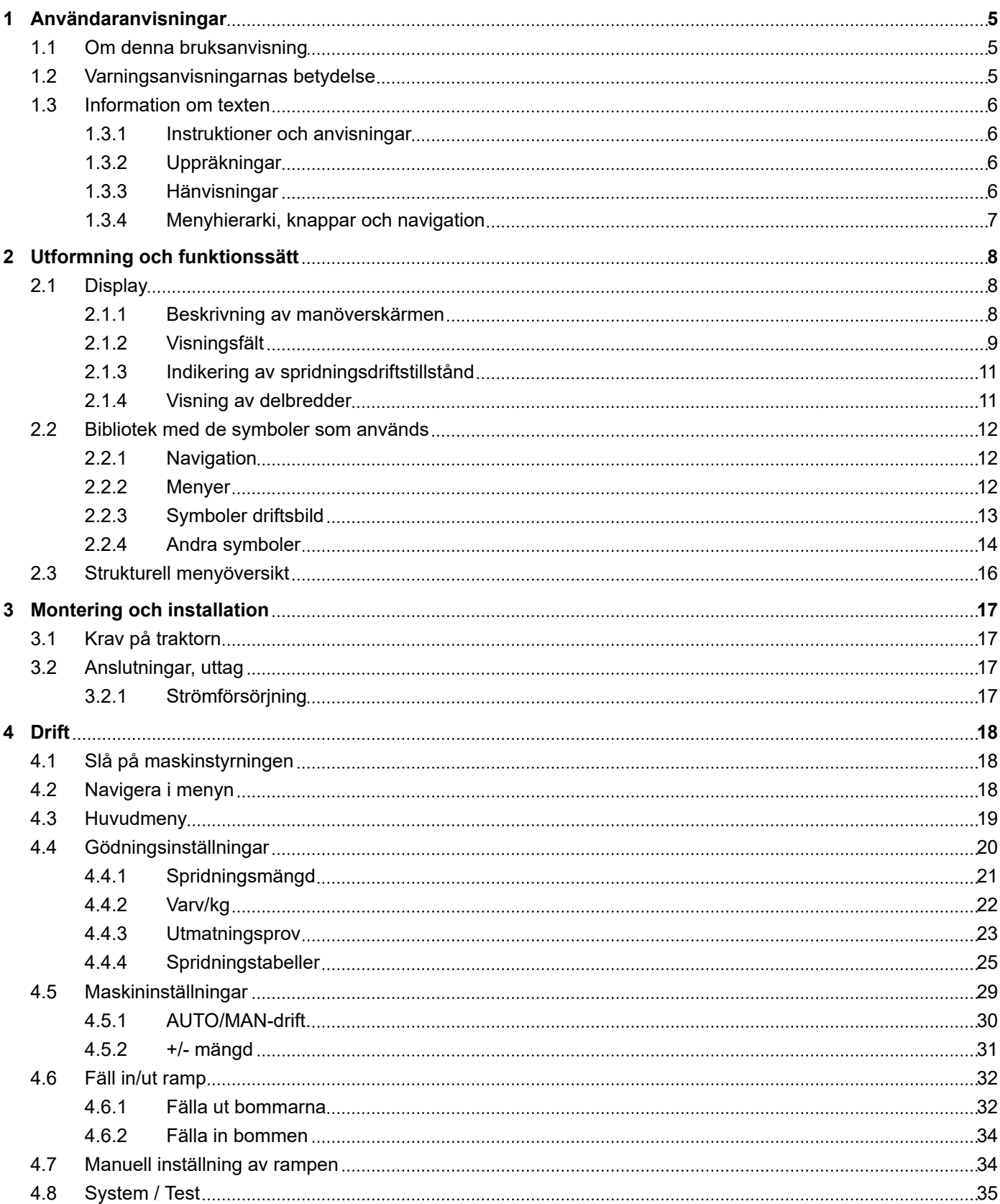

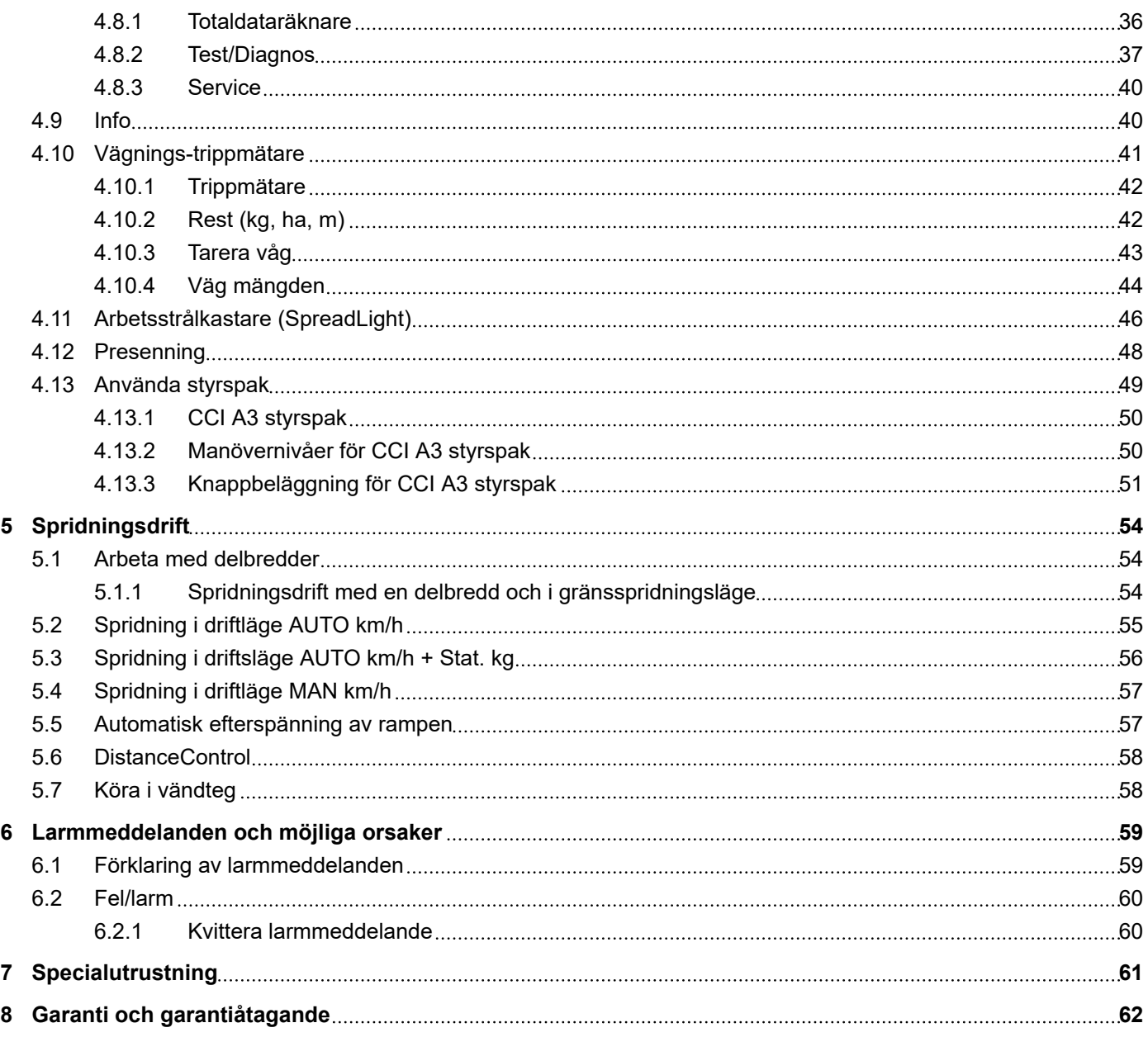

# <span id="page-4-0"></span>**1 Användaranvisningar**

### **1.1 Om denna bruksanvisning**

Denna bruksanvisning utgör en **del** av maskinstyrningen.

Bruksanvisningen innehåller viktiga anvisningar för att **använda** och **underhålla** maskinstyrningen på ett **säkert**, **korrekt** och kostnadseffektivt sätt. Att beakta informationen hjälper att **undvika faror**, reparationskostnader och stilleståndstider och ökar samtidigt maskinens tillförlitlighet och livslängd.

Bruksanvisningen ska förvaras i anslutning till den plats där maskinstyrningen används (t.ex. i traktorn).

Bruksanvisningen ersätter inte det **egenansvar** som ägare och användande personal av maskinstyrningen har.

### **1.2 Varningsanvisningarnas betydelse**

I denna bruksanvisning är varningsskyltarna systematiskt ordnade efter risknivån och sannolikheten för att den uppträder.

Varningssymbolerna uppmärksammar övriga risker med som måste beaktas vid användning av maskinen. Varningsanvisningarna är uppbyggda på följande sätt:

Symbol + **signalord**

Förklaring

#### **Varningarnas risknivåer**

Signalordet visar hur stor faran är. De farliga momenten är klassificerade på följande sätt:

**FARA!**

#### **Riskens typ och orsak**

Denna varning påvisar en omedelbar risk för personers liv och hälsa.

Att inte beakta denna symbol kan leda till mycket allvarliga personskador, i värsta fall med dödlig utgång.

Följ alltid de beskrivna åtgärderna för att förhindra dessa risker.

#### **WARNING!**

#### **Riskens typ och orsak**

Denna varning påvisar en potentiell risk för personers hälsa .

Om dessa varningsanvisningar ignoreras leder det till allvarliga personskador.

u Följ alltid de beskrivna åtgärderna för att förhindra dessa risker.

### **OBSERVERA!**

#### <span id="page-5-0"></span>**Riskens typ och orsak**

Denna varning påvisar en potentiell risk för personers hälsa .

Om dessa varningsanvisningar ignoreras leder det till personskador.

▶ Följ alltid de beskrivna åtgärderna för att förhindra dessa risker.

#### *OBSI!*

#### **Riskens typ och orsak**

Denna varningsanvisning varnar för sak- och miljöskador.

Om dessa varningsanvisningar ej beaktas kan detta leda till skador på maskinen eller i omgivningen.

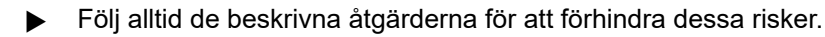

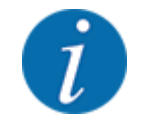

Detta är en anvisning:

Allmänna anvisningar innehåller användartips och speciellt nyttig information, dock inga varningar.

# **1.3 Information om texten**

#### **1.3.1 Instruktioner och anvisningar**

Åtgärder som ska utföras av användaren visas som en numrerad lista.

- Åtgärdsanvisning steg 1
- Åtgärdsanvisning steg 2

#### **1.3.2 Uppräkningar**

Uppräkningar utan inbördes ordning visas som en lista med punkter:

- Egenskap A
- Egenskap B

#### **1.3.3 Hänvisningar**

Hänvisningar till andra textpassager i dokumentet visas med avsnittsnummer, överskrift och sidnummer:

• **Exempel:** Beakta även *[2 Utformning och funktionssätt](#page-7-0)*

Hänvisningar till andra dokument görs utan kapitel- eller sidhänvisningar.

• **Exempel:** Följ anvisningarna i bruksanvisningen från tillverkaren av kraftöverföringsaxeln.

#### <span id="page-6-0"></span>**1.3.4 Menyhierarki, knappar och navigation**

**Menyerna** är alternativen som är listade i fönstret **Huvudmenyn**.

I menyn finns sk. **undermenyer resp. menyalternativ** listade där du kan göra inställningar (urvalslistor, text- och sifferinmatning, starta funktion).

Maskinstyrningens olika menyer och knappar visas i **fetstil**:

Hierarkin och sökvägen till önskat menyalternativ är märkta med en >(pil) mellan meny och menyalternativet respektive menyalternativen:

- System/test > Test/diagnos > Spänning betyder att menyalternativet Spänning kan öppnas via menyn System/test och menyalternativet Test/diagnos.
	- Pilen > motsvarar aktiveringen av **scrollratten** resp. knappen på skärmen (pekskärm).

# <span id="page-7-0"></span>**2 Utformning och funktionssätt**

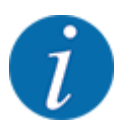

På grund av det stora antalet olika ISOBUS-kompatibla terminaler är detta kapitel begränsat till en beskrivning av funktionerna för elektronisk maskinstyrning utan att specificera en viss ISOBUSterminal.

• Beakta instruktionerna för manövrering av din ISOBUS-terminal i respektive bruksanvisning.

# **2.1 Display**

Displayen visar maskinstyrningens aktuella statusinformation samt val- och inmatningsmöjligheter.

Den viktiga informationen för drift av maskinen visas på **driftsbilden**.

### **2.1.1 Beskrivning av manöverskärmen**

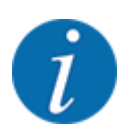

Driftskärmens utseende beror alltid på de aktuella inställningarna och maskintypen.

<span id="page-8-0"></span>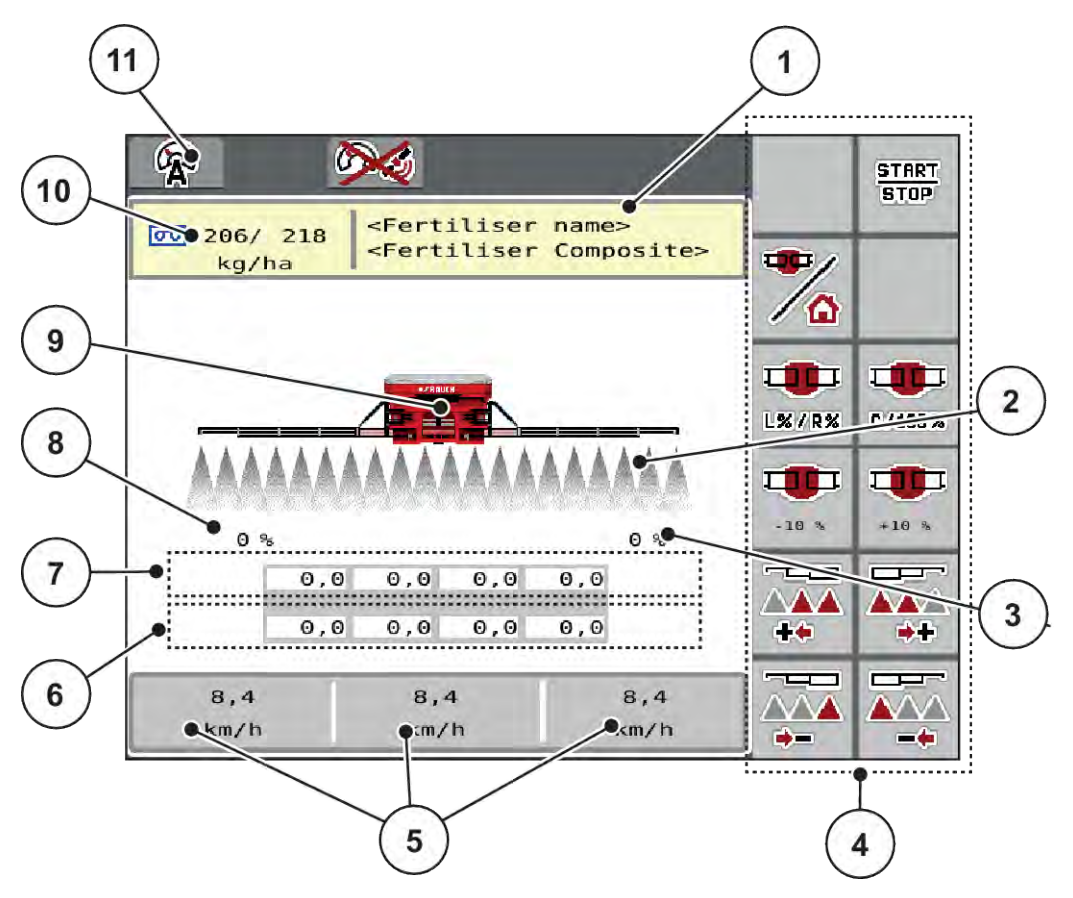

*Fig. 1: Maskinstyrningens display*

- [1] Indikering Information gödsel (beteckning gödsel och sammansättning) Knapp: Anpassning i spridningstabellen
- [2] Indikering av delbredder och de enskilda gödselutloppen
- [3] Mängdförändring för den högra rampsidan
- [4] Funktionsknappar
- [5] Fritt definierbara indikeringsfält
- [6] Doseringsenheternas är-varvtal
- [7] Doseringsenheternas bör-varvtal
- [8] Mängdförändring för den vänstra rampsidan
- [9] Indikering ramp-mineralgödselspridare
- [10] Aktuella spridningsmängder (höger, vänster) från gödningsinställningarna eller **Taskcontroller**
- Knapp: direktinmatning av spridningsmängd
- [11] Valt driftläge

#### **2.1.2 Visningsfält**

Du kan anpassa de tre visningsfälten individuellt på driftskärmen och välja att visa följande värden i dem:

- Körhastighet
- Varv/kg
- ha tripp
- kg tripp
- m tripp
- kg rest
- m rest
- ha rest
- **Fläktvarvtal**
- **Oljetemperatur**

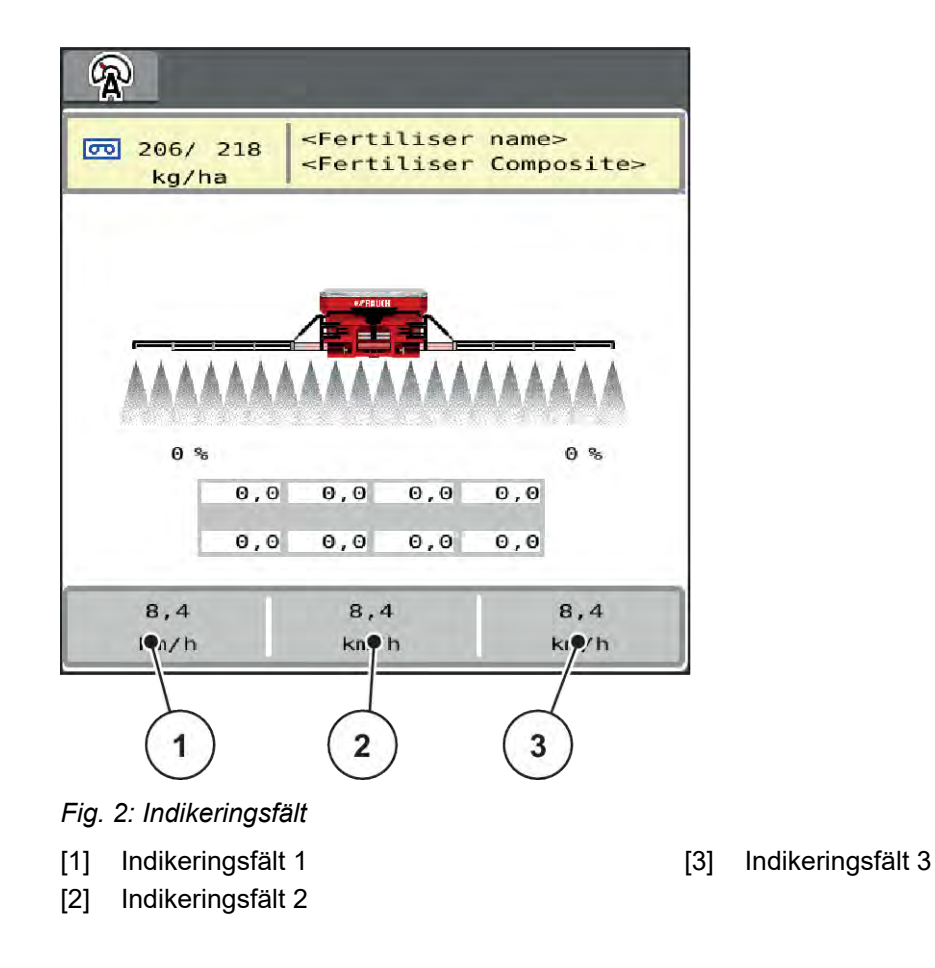

#### **Välja indikering**

- $\blacktriangleright$  Tryck på respektive indikeringsfält på pekskärmen. *På displayen visas en lista med möjliga indikeringar.*
- u Markera det nya värdet som ska anges i indikeringsfältet.
- $\blacktriangleright$  Tryck på knapp OK.

*På displayen visas driftskärmen.*

*Nu hittar du det nya värdet inmatat i respektive indikeringsfält.*

### <span id="page-10-0"></span>**2.1.3 Indikering av spridningsdriftstillstånd**

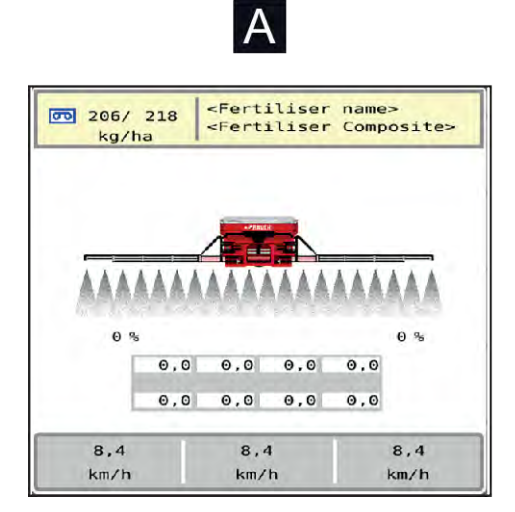

*Fig. 3: Indikering av spridningsdriftstillstånd*

A Spridningsdrift avaktiverad (STOP) B Maskin i spridningsdrift (START)

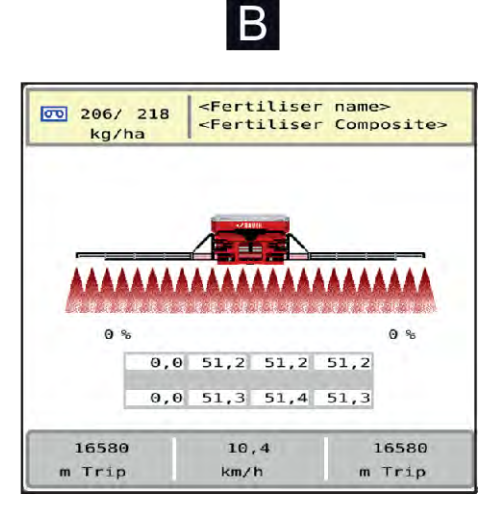

### **2.1.4 Visning av delbredder**

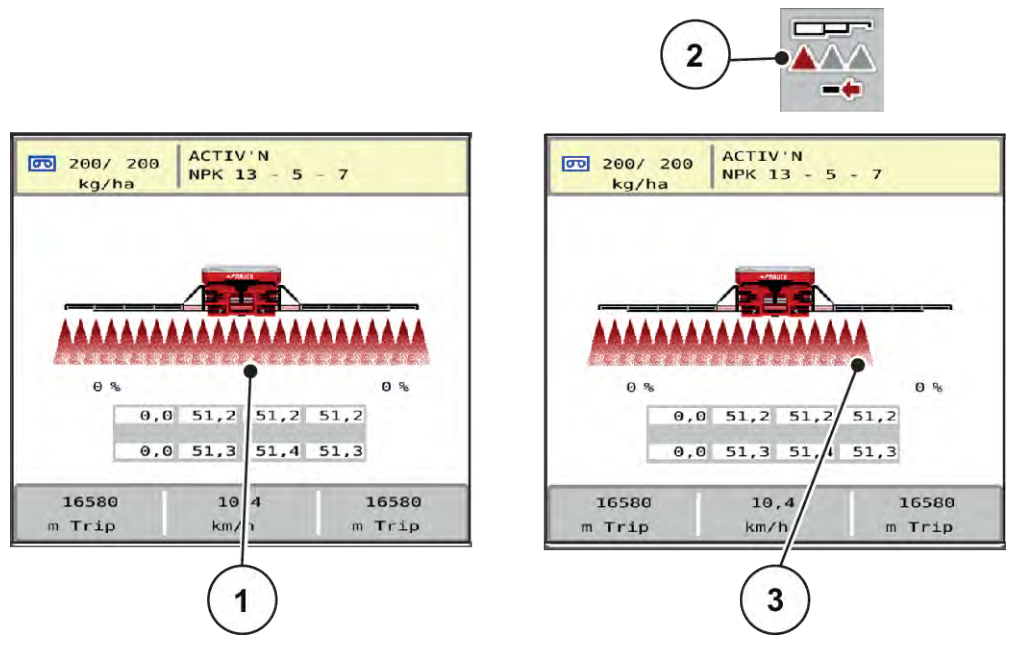

- *Fig. 4: Indikering av delbreddslägen*
- [1] Aktiverade delbredder på total arbetsbredd
- [2] Knapp reducera höger delbredd

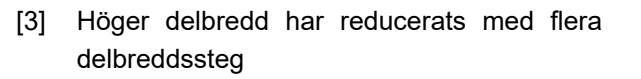

Ytterligare visnings- och inställningsmöjligheter förklaras i kapitel *[4 Drift](#page-17-0)*.

# <span id="page-11-0"></span>**2.2 Bibliotek med de symboler som används**

# **2.2.1 Navigation**

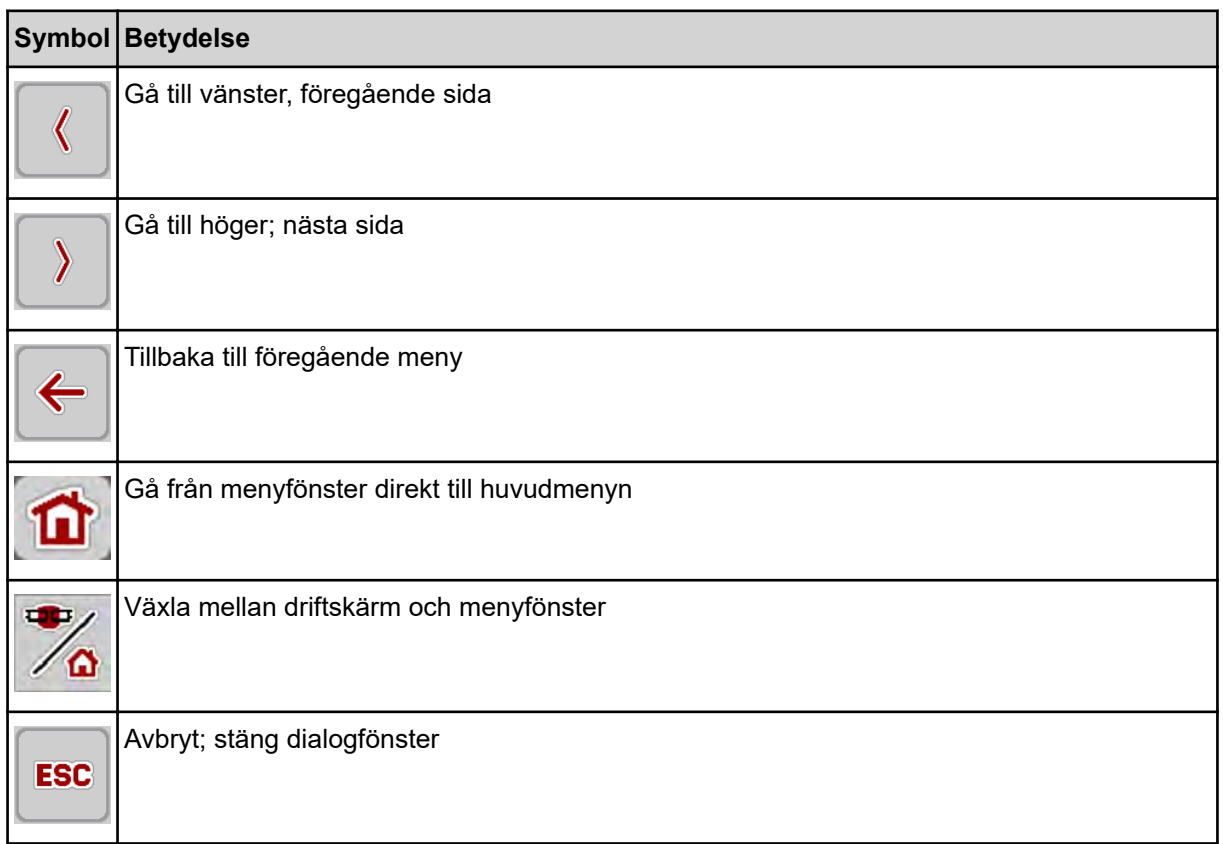

# **2.2.2 Menyer**

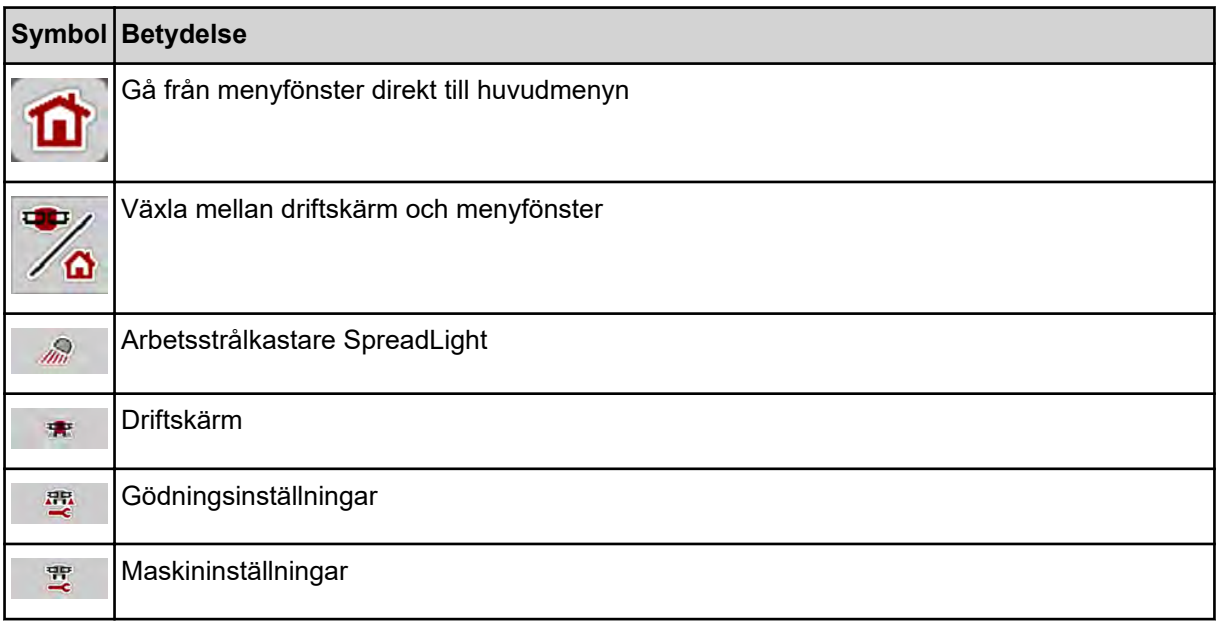

<span id="page-12-0"></span>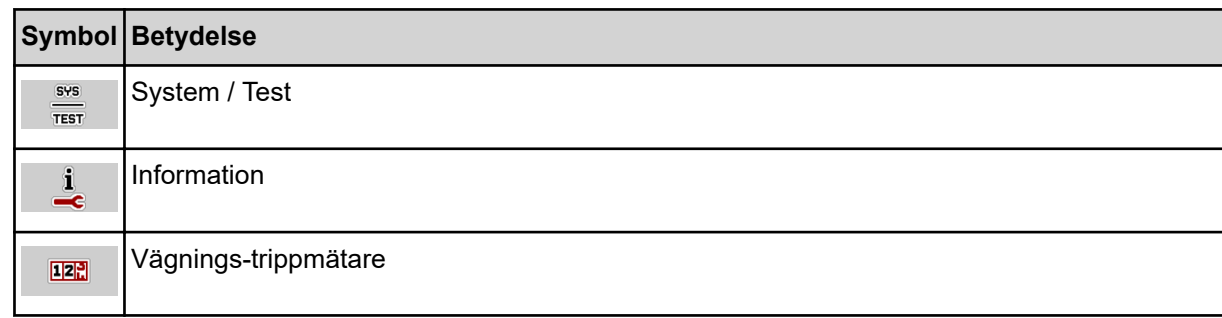

# **2.2.3 Symboler driftsbild**

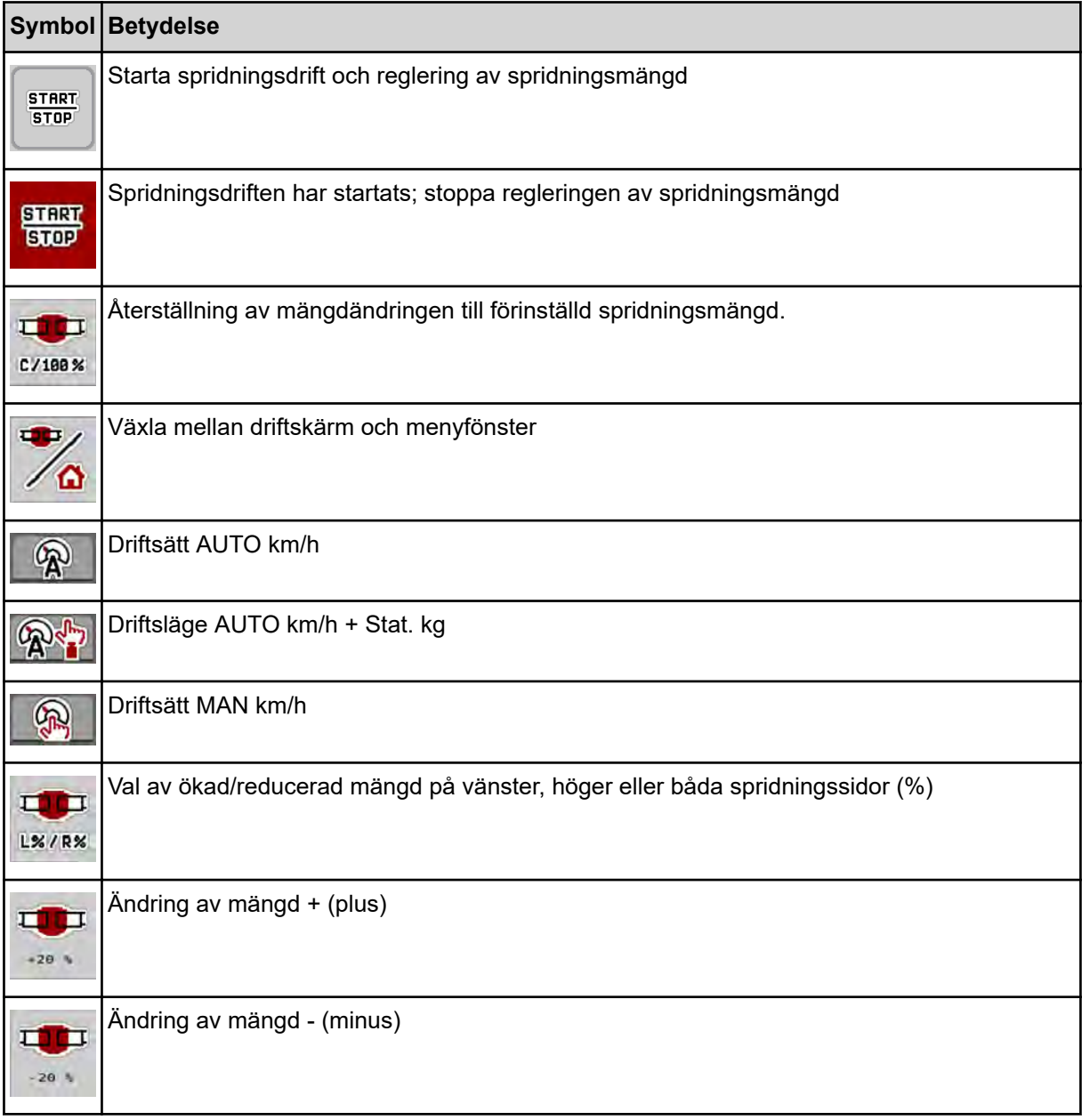

<span id="page-13-0"></span>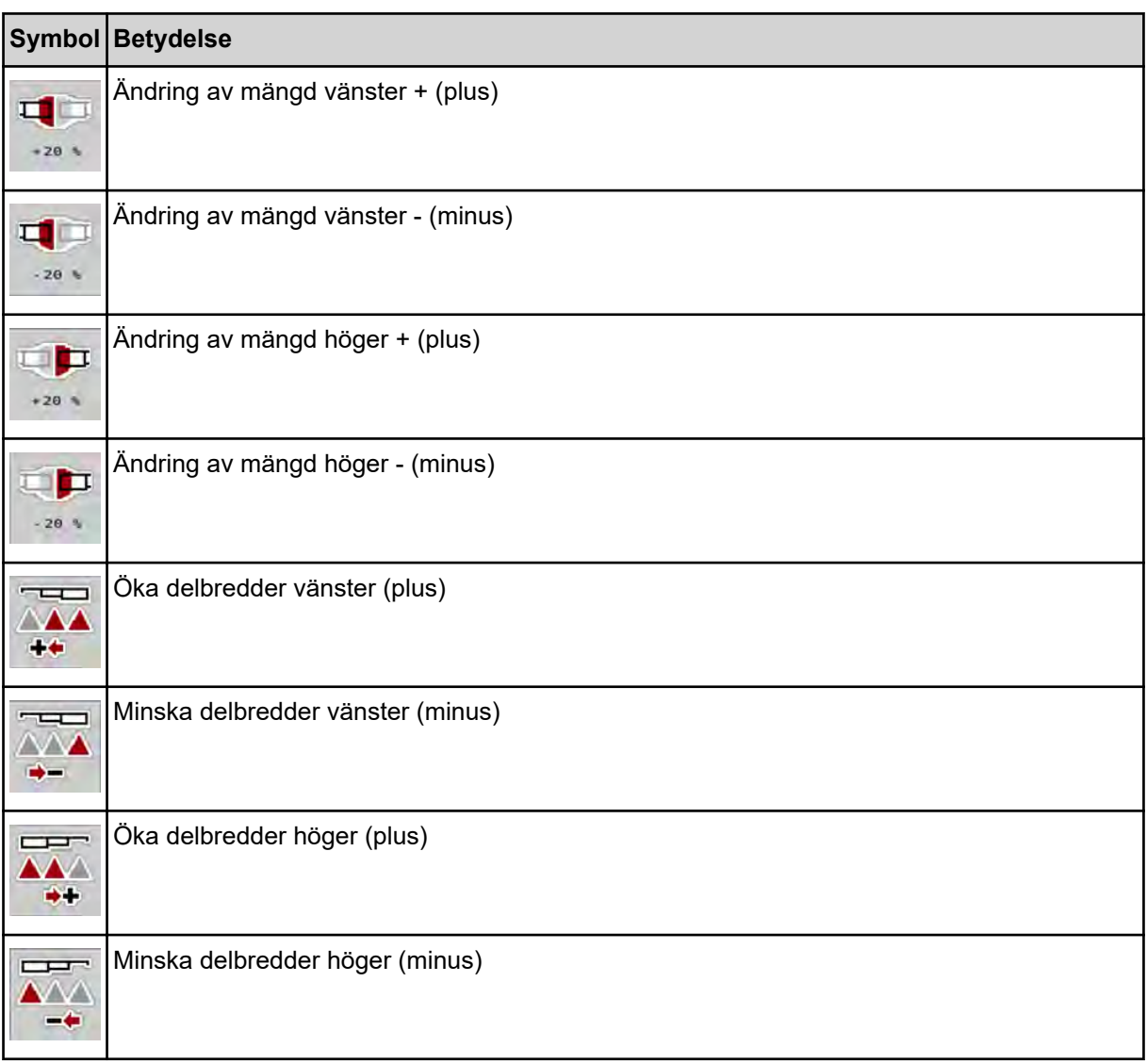

# **2.2.4 Andra symboler**

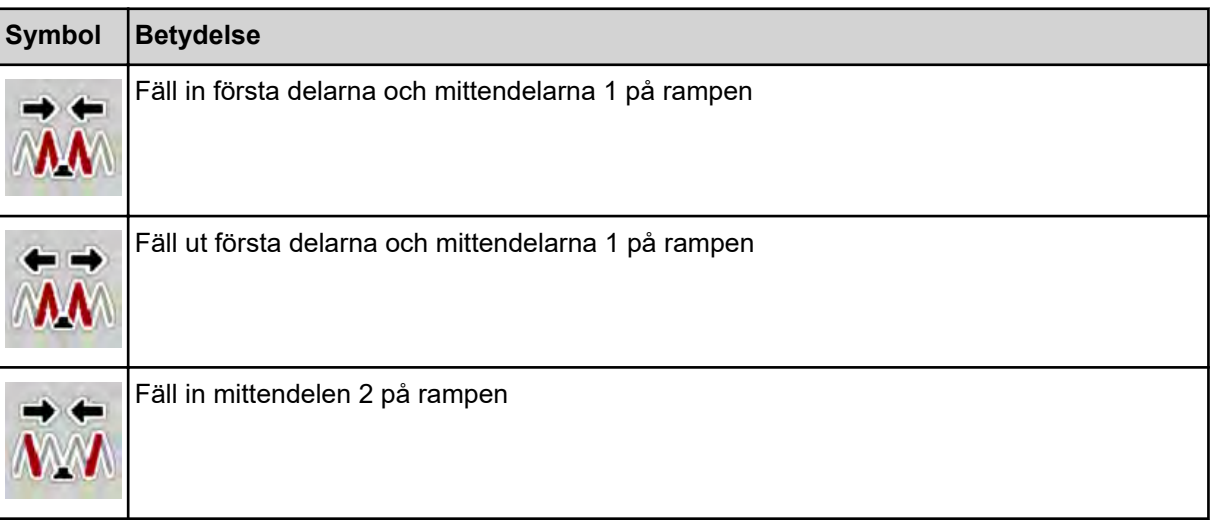

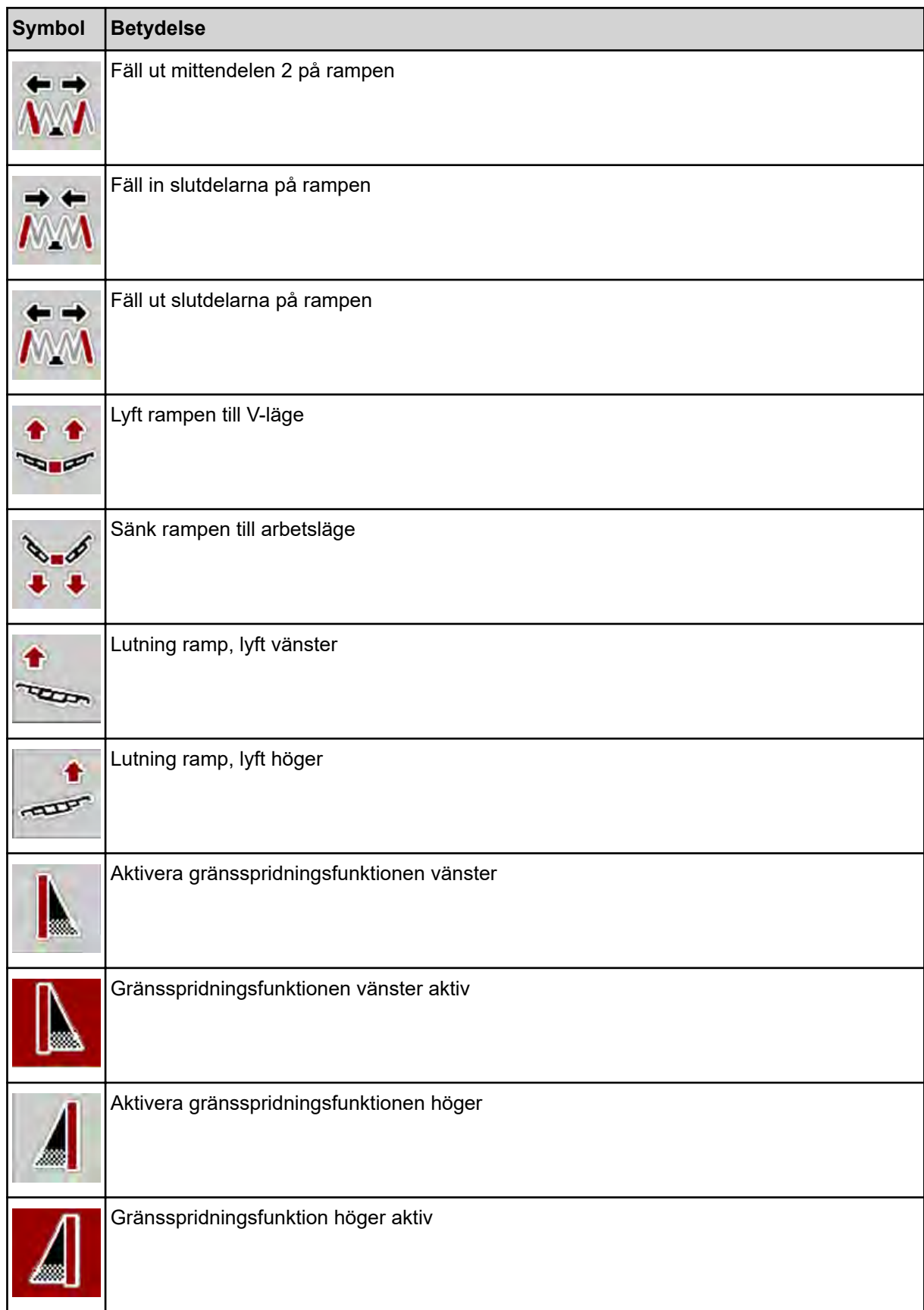

<span id="page-15-0"></span>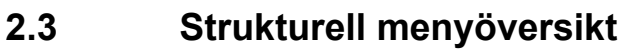

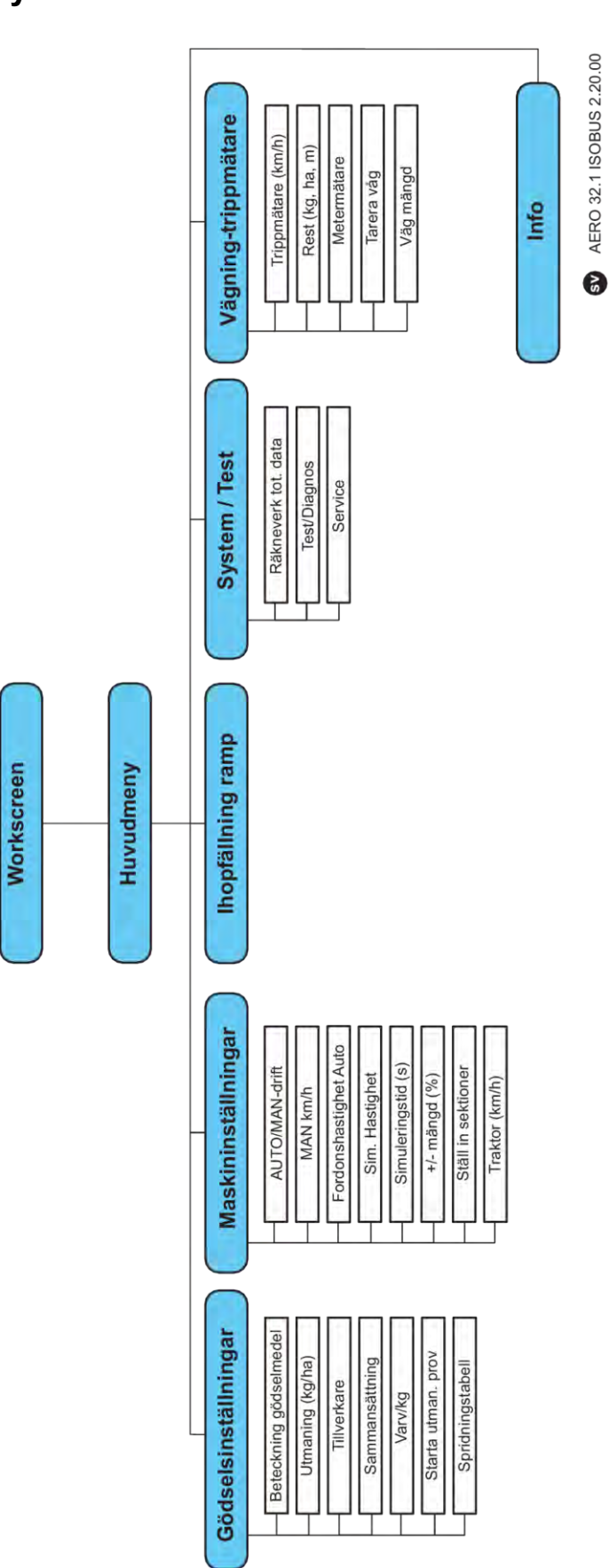

# <span id="page-16-0"></span>**3 Montering och installation**

# **3.1 Krav på traktorn**

Kontrollera att traktorn uppfyller följande krav innan maskinstyrningen monteras:

- En minsta spänning på **11 V** måste **alltid** garanteras, även när flera enheter är anslutna samtidigt (t.ex. klimatanläggning, belysning).
- Oljeförsörjning på doseringsenheterna: minst 30 l/min per p = 180 bar, enkel- eller dubbelverkande ventil (beroende på utrustning).
- Kraftuttagsvarvtalet kan ställas in på 1000 v/min och måste hållas (förutsättning för en korrekt doseringsmängd och sidofördelning).

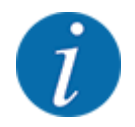

På traktorer med växellåda utan dubbelkoppling måste körhastigheten väljas med korrekt utväxling så att kraftuttagsvarvtalet motsvarar **1000 varv/min**.

- 9-poligt uttag (ISO 11783) på baksidan av traktorn för anslutning av maskinstyrningen till ISOBUS.
- 9-poligt terminaluttag (ISO 11783) för anslutning av ISOBUS-terminal till ISOBUS.

Strömförsörjningen för maskinstyrningen sker via det 9-poliga ISOBUS-uttaget på traktorns baksida.

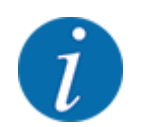

Om traktorn inte har något 9-poligt uttag på baksidan, kan en traktorbyggsats med ett 9-poligt uttag för traktor (ISO 11783) och en hastighetsgivare köpas som specialutrustning.

• Traktorns hastighetssignal måste vara tillgänglig på ISOBUS.

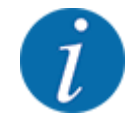

Säkerställ hos din återförsäljare att traktorn har de nödvändiga anslutningarna och uttagen.

• På grund av de flera konfigurationsmöjligheterna för traktorn/maskinen/terminalen får du hjälp av din återförsäljare att välja rätt anslutningar.

# **3.2 Anslutningar, uttag**

### **3.2.1 Strömförsörjning**

Strömförsörjningen för den elektroniska maskinstyrningen sker via det 9 poliga uttaget på traktorns baksida.

# <span id="page-17-0"></span>**4 Drift**

# **4.1 Slå på maskinstyrningen**

#### **Förutsättningar:**

- Maskinstyrningen är korrekt ansluten till maskinen och till traktorn.
- Min. spänning på **11 V** är säkerställd.

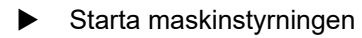

*Efter ett par sekunder syns* **startbilden** *för maskinstyrningen.*

*Strax därefter visar maskinstyrningen* **aktiveringsmenyn** *i några sekunder.*

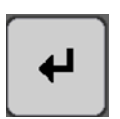

Tryck på Enter.

*Därefter visas driftsbilden.*

## **4.2 Navigera i menyn**

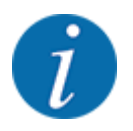

Viktiga anvisningar för indikering och navigering mellan menyerna finns i kapitel *[1.3.4](#page-6-0)  [Menyhierarki, knappar och navigation](#page-6-0)*.

Nedan beskrivs hur man öppnar menyer och menyposter **genom att peka på pekskärmen eller trycka på funktionsknapparna**.

• Följ bruksanvisningen för den använda terminalen.

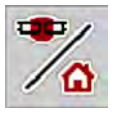

n *Öppna huvudmenyn*

u Tryck på funktionsknappen **Driftskärm/huvudmeny**. Se *[2.2.2 Menyer](#page-11-0)*.

*Huvudmenyn visas på displayen.*

#### **Öppna undermenyn med pekskärmen**

Tryck på knappen för den önskade undermenyn.

Fönster visas som uppmanar till olika aktiviteter.

- **Textinmatning**
- Inmatning av värde
- Inställning i ytterligare undermenyer

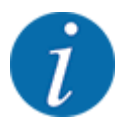

Alla parametrar visas inte samtidigt på skärmen. Du kan gå till angränsande menyfönster (flik) med hjälp av **vänsterpilen/högerpilen**.

<span id="page-18-0"></span>n *Lämna en meny* u Bekräfta gjorda inställningar med knappen **Tillbaka**. *Du kommer nu tillbaka till* **föregående meny***.*

u Tryck på knappen **Driftskärm/huvudmeny**.

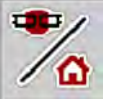

**ESC** 

 $\overline{\mathbf{t}}$ 

**F** Tryck på knappen **ESC**.

*Du kommer nu tillbaka till* **driftskärm***.*

*De tidigare inställningarna fortsätter att gälla.*

*Du kommer nu tillbaka till* **föregående meny***.*

### **4.3 Huvudmeny**

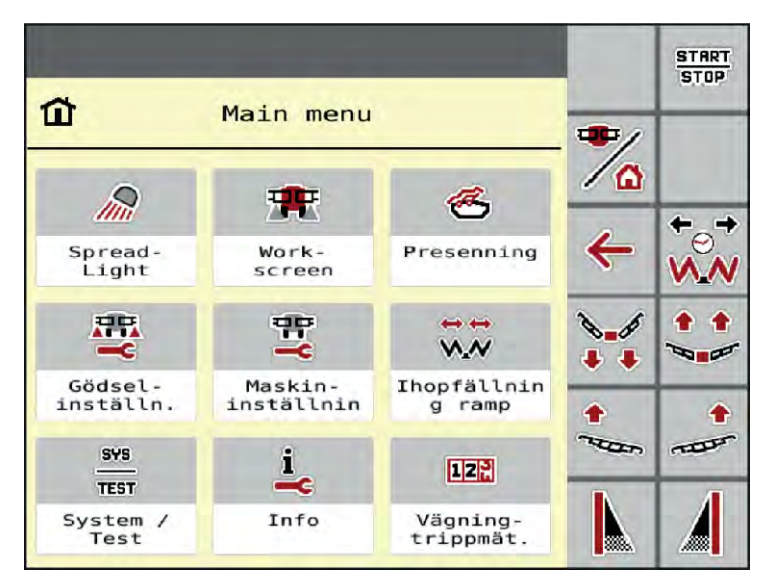

*Fig. 5: Huvudmeny med undermenyer*

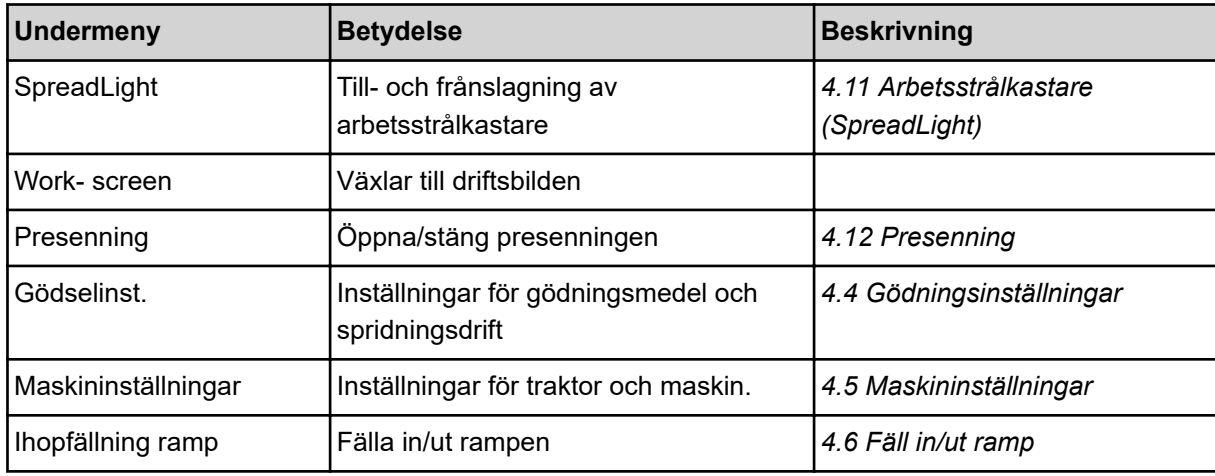

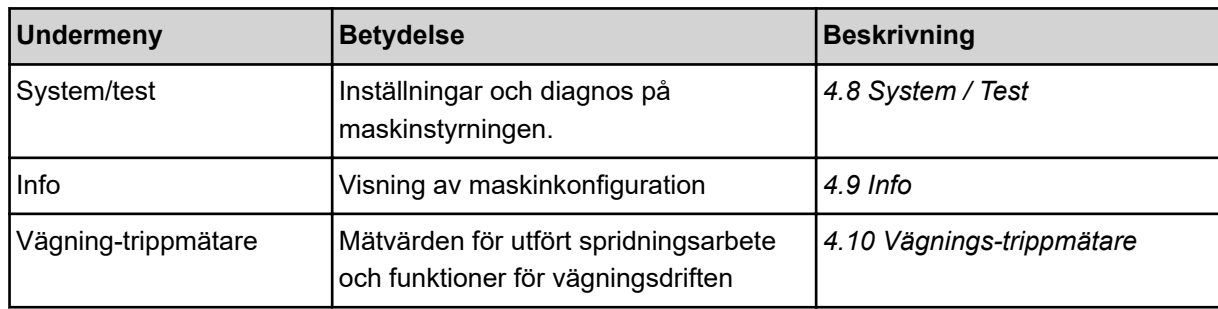

Utöver undermenyerna kan du i huvudmenyn välja funktionsknappar.

- Funktionsknapparna **Lyfta/Sänka** (vändteg) och **Lutning åt vänster/höger** är bara synliga när rampen är helt utfälld.
	- Se *[4.7 Manuell inställning av rampen](#page-33-0)*
	- Se *[5.7 Köra i vändteg](#page-57-0)*
- Aktivera gränsspridningsfunktionen på vänstra/högra sidan eller på båda sidorna.
	- Se *[5.1.1 Spridningsdrift med en delbredd och i gränsspridningsläge](#page-53-0)*

### **4.4 Gödningsinställningar**

Gör inställningar för gödselmedel och spridningsdrift i denna meny.

Öppna meny Huvudmeny > Gödselinst...

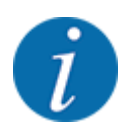

ПP.

<span id="page-19-0"></span>4. Drift

Alla parametrar visas inte samtidigt på skärmen. Du kan gå till angränsande menyfönster (flik) med hjälp av **vänsterpilen/högerpilen**.

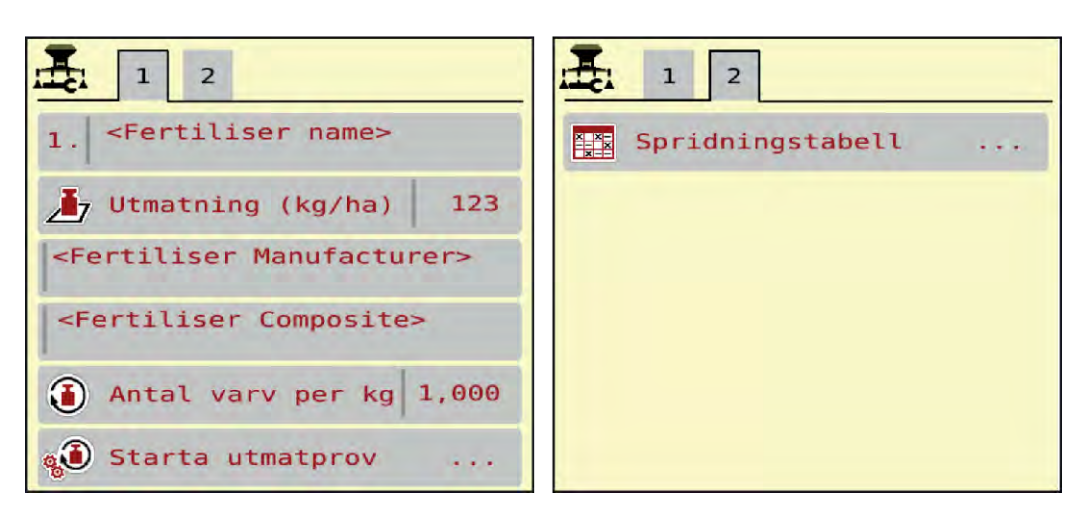

*Fig. 6: Meny Gödselinst., flik 1 och 2*

<span id="page-20-0"></span>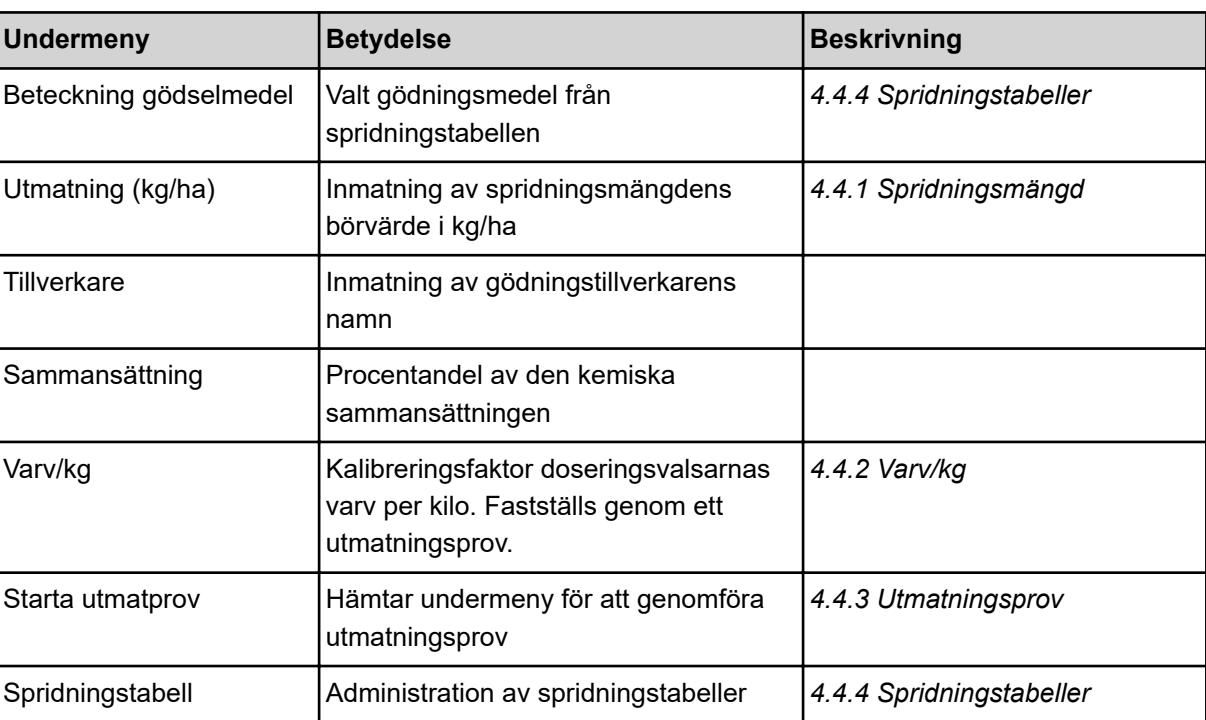

### **4.4.1 Spridningsmängd**

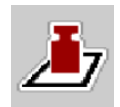

I denna meny anger du börvärdet för den önskade spridningsmängden.

#### **Ange spridningsmängd:**

- ▶ Öppna meny Gödselinst. > Utmatning (kg/ha). *På displayen visas* **momentant giltig** *spridningsmängd.*
- Ange nytt värde i inmatningsfältet.
- $\blacktriangleright$  Tryck på **OK** .

*Det nya värdet har sparats i maskinstyrningen.*

Du kan även ange eller justera spridningsmängden direkt på driftskärmen.

<span id="page-21-0"></span>Tryck på knappen Utmatning (kg/ha) [1] på pekskärmen. *Inmatningsfönstret öppnas.*

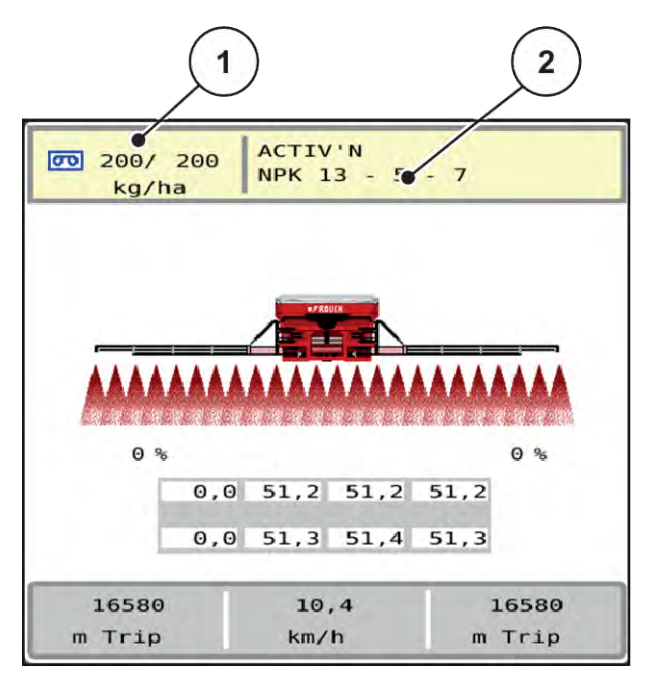

*Fig. 7: Ange spridningsmängd på pekskärmen*

- [1] Knapp Utmaningsmängd [2] Knapp Spridningstabell
- 
- Ange det nya värdet i inmatningsfältet.
- u Tryck på **OK** .

*Det nya värdet har sparats i maskinstyrningen.*

#### **4.4.2 Varv/kg**

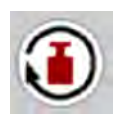

I denna meny kan du mata in kalibreringsfaktorn för det spridningsmaterial som ska spridas.

Känner du till värdet från tidigare utmatningsprov, kan du mata in det **manuellt** i denna meny.

- ▶ Öppna meny Gödselinst. > Varv/kg. *På displayen visas* **aktuellt inställd** *kalibreringsfaktor "Varv/kg".*
- Ange värdet i inmatningsfältet.
- $\blacktriangleright$  Tryck på **OK** .

*Det nya värdet har sparats i maskinstyrningen.*

#### **Om kalibreringsfaktorn är okänd:**

- Mata in värdet 1,5 varv/kg.
- u Ett utmatningsprov **måste** utföras. *Kalibreringsfaktorn för detta gödselmedel fastställs exakt.*

#### <span id="page-22-0"></span>**4.4.3 Utmatningsprov**

Du genomför utmatningsprovet för kalibrering av den exakta mängden gödselmedel. Gödsel måste fyllas på i behållaren. Utmatningsprov för upp till 30 olika gödselmedel kan sparas.

Genomför ett utmatningsprov:

- Före första spridningen.
- När gödslets kvalitet har förändrats kraftigt (fuktighet, hög andel damm, granulatbrott).
- När en ny typ av gödsel ska användas.
- Öppna meny Gödselinst. > Starta utmatprov.
- Ange en medelhög arbetshastighet.

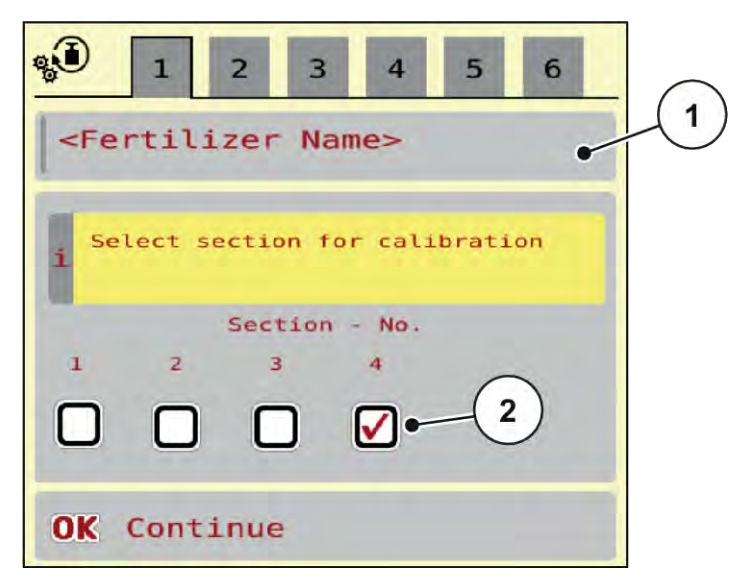

*Fig. 8: Meny Utmatningsprov, sida 1*

- 
- [1] Beteckning gödselmedel [2] Val av delbredd, där utmatningsprovet ska genomföras.
- Ange den nya beteckningen i inmatningsfältet Beteckning gödselmedel.
- Välj önskad delbredd för utmatningsprovet.

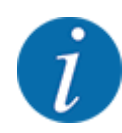

Beroende på maskinkonfiguration kan kamhjulen ersättas med hela skivor. Genomför alltid utmatningsprovet på en delbredd där kamhjul är monterade.

 $\triangleright$  Sätt en bock under detta delbreddsnummer.

Som standard är den fjärde delbredden vald.

u Tryck på knappen **OK**. *Sida 2 visas.*

Ange en medelhög arbetshastighet.

#### **VARNING!**

#### **Risk för personskador under utmatningsprovet**

Roterande maskindelar och utströmmande gödningsmedel kan orsaka personskador.

- $\blacktriangleright$  Se till att alla krav är uppfyllda före starten av utmatningsprovet.
- Beakta kapitel Utmatningsprov i bruksanvisningen för maskinen.
- u Tryck på knappen **OK**.

*Det nya värdet sparas i maskinstyrningen.*

*Displayen växlar till sida 3.*

*Doseringsvalsen fyller nu på spridningskaret och stannar automatiskt efter 5 s.*

*Displayen växlar till sida 4.*

- Töm gödseluppsamlingsbehållaren och ställ den sedan under doseringsutrustningen igen.
- $\blacktriangleright$  Tryck på knappen OK.

*Sida 5 visas och utmatningsprovet startar automatiskt.*

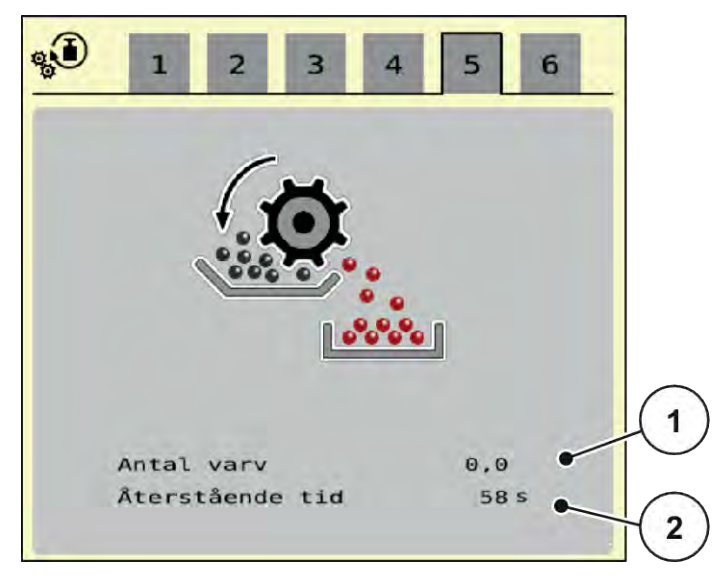

*Fig. 9: Meny Utmatningsprov, sida 5*

- Utmatningsförloppet sker nu automatiskt tills doseringen stängs av automatiskt efter 60 s.
- Displayen växlar till sida 6.
- <span id="page-24-0"></span>▶ Väg den uppsamlade gödselmängden.
- u Mata in värdet för den uppsamlade gödselmängden. *Maskinstyrningen beräknar det nya värdet för varv/kg.*
- $\blacktriangleright$  Tryck på knappen OK.

*Det nya värdet för varv/kg övertas.*

*Du kommer tillbaka till menyn Gödselinst..*

*Utmatningsprovet har genomförts och därmed avslutats.*

#### **4.4.4 Spridningstabeller**

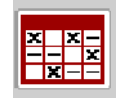

I denna meny kan du skapa och administrera spridningstabeller.

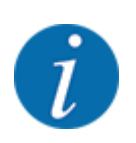

Valet av en spridningstabell påverkar maskinen, gödningsinställningarna och maskinstyrningen. Den inställda spridningsmängden skrivs över med det sparade värdet från spridningstabellen.

#### **Skapa ny spridningstabell**

Du kan skapa upp till 30 spridningstabeller i den elektroniska maskinstyrningen.

u Öppna meny Gödselinst. > Spridningstabeller.

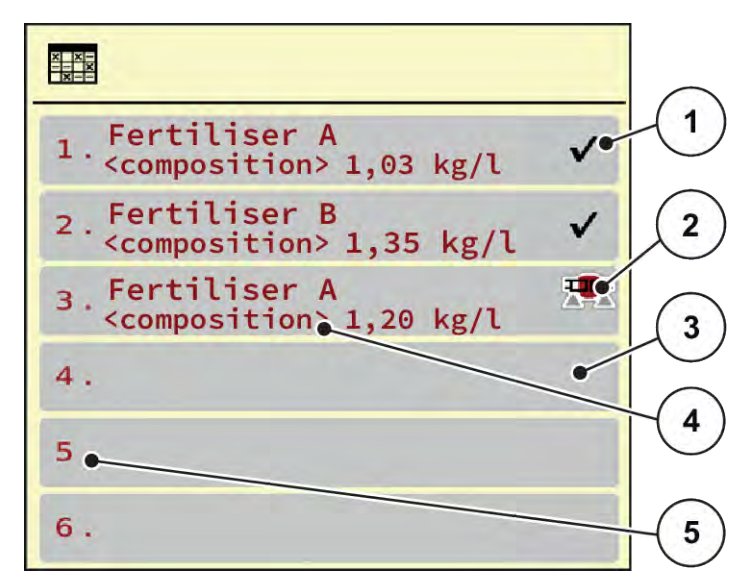

*Fig. 10: Meny Spridningstabeller*

- [1] Indikering för en spridningstabell med ifyllda värden
- [3] Tom spridningstabell
- [4] Namnfält för spridningstabellen
- [2] Indikering för en aktiv spridningstabell
- [5] Tabellnummer

 $\blacktriangleright$  Välj en tom spridningstabell

Namnfältet är sammansatt av bland annat gödselnamn och sammansättning.

*På displayen visas urvalsfönstret.*

u Tryck på tillval Öppna elem. o tillb t. gödselinställn..

*Displayen visar menyn Gödselinst. och valt element laddas som aktiv spridningstabell i gödningsinställningarna.*

- ▶ Öppna menypunkten Beteckning gödselmedel.
- Ange ett namn på spridningstabellen.

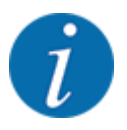

Vi rekommenderar att spridningstabellen får samma namn som aktuellt gödningsmedel. Då blir det lättare att tilldela ett gödningsmedel till spridningstabellen.

u Redigera spridningstabellens parametrar. Se *[4.4 Gödningsinställningar](#page-19-0)*.

#### **Välja en spridningstabell**

- ▶ Öppna meny Gödselinst. > Öppna elem. o tillb t. gödselinställn..
- $\blacktriangleright$  Välj önskad spridningstabell.
	- *På displayen visas ett urvalsfönster.*
- ▶ Välj tillval Öppna elem. o tillb t. spridningsämne inställn..

*Displayen visar menyn Gödselinst. och valt element laddas som aktiv spridningstabell i gödningsinställningarna.*

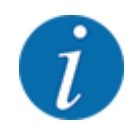

Vid val av en befintlig spridningstabell skrivs samtliga värden i menyn Gödselinst. över med de sparade värdena från den valda spridningstabellen, bl.a. även spridningsmängd och kalibreringsfaktorn "Varv/kg".

#### **Kopiera befintlig spridningstabell**

- $\blacktriangleright$  Välj önskad spridningstabell. *På displayen visas ett urvalsfönster.*
- ▶ Välj tillval Kopiera element.

*En kopia på spridningstabellen står nu på listans första lediga plats.*

#### **Radera befintlig spridningstabell**

Välj önskad spridningstabell.

*På displayen visas ett urvalsfönster.*

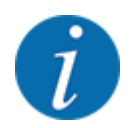

Den aktiva spridningstabellen kan inte raderas.

Välj tillval Radera element.

*Spridningstabellen har raderats från listan.*

#### n *Hantera vald spridningstabell på driftskärmen*

Du kan även hantera spridningstabellen direkt på driftskärmen.

▶ Tryck på knappen Spridningstabell [2] på pekskärmen. *Den aktiva spridningstabellen öppnas.*

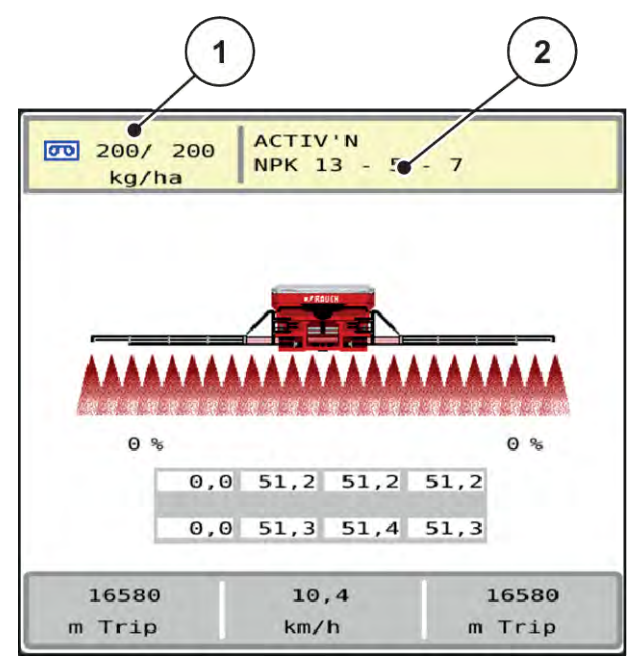

*Fig. 11: Hantera spridningstabellen på pekskärmen*

- [1] Knapp Utmaningsmängd [2] Knapp Spridningstabell
- 
- Ange det nya värdet i inmatningsfältet.
- Tryck på OK.

*Det nya värdet har sparats i maskinstyrningen.*

# <span id="page-28-0"></span>**4.5 Maskininställningar**

I denna meny ändrar man inställningarna för traktorn och för maskinen.

u Öppna menyn Maskininställningar.

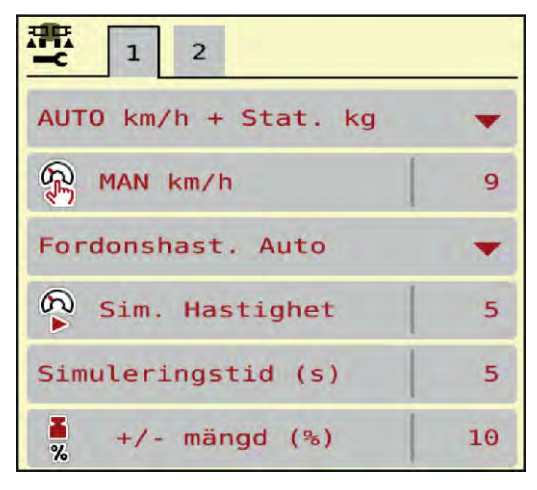

*Fig. 12: Meny Maskininställningar*

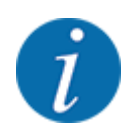

雲

Alla parametrar visas inte samtidigt på skärmen. Du kan gå till angränsande menyfönster (flik) med hjälp av **vänsterpilen/högerpilen**.

| <b>Undermeny</b>        | <b>Betydelse</b>                                                                                                    | <b>Beskrivning</b>                         |
|-------------------------|----------------------------------------------------------------------------------------------------|--------------------------------------------|
| AUTO/MAN- drift         | Bestämning av automatiskt eller<br>manuellt driftläge.                                                                                                    | 4.5.1 AUTO/MAN-drift.                      |
| MAN km/h                | Inställning av den manuella<br>hastigheten. (Påverkar bara<br>aktuellt driftläge)                                                                                                    | Inmatning i separata<br>inmatningsfönster. |
| Hastighets-/signalkälla | Val/begränsning av<br>hastighetssignalen<br>Hastighet AUTO<br>(automatiskt val av<br>antingen växel eller radar/<br>$GPS)$ <sup>1</sup> )<br>GPS J1939 <sup>1</sup><br>٠<br><b>NMEA 2000</b><br>٠ |                                            |

 $1)$  Maskinstyrningens tillverkare ansvarar inte vid förlust av GPS-signalen.

<span id="page-29-0"></span>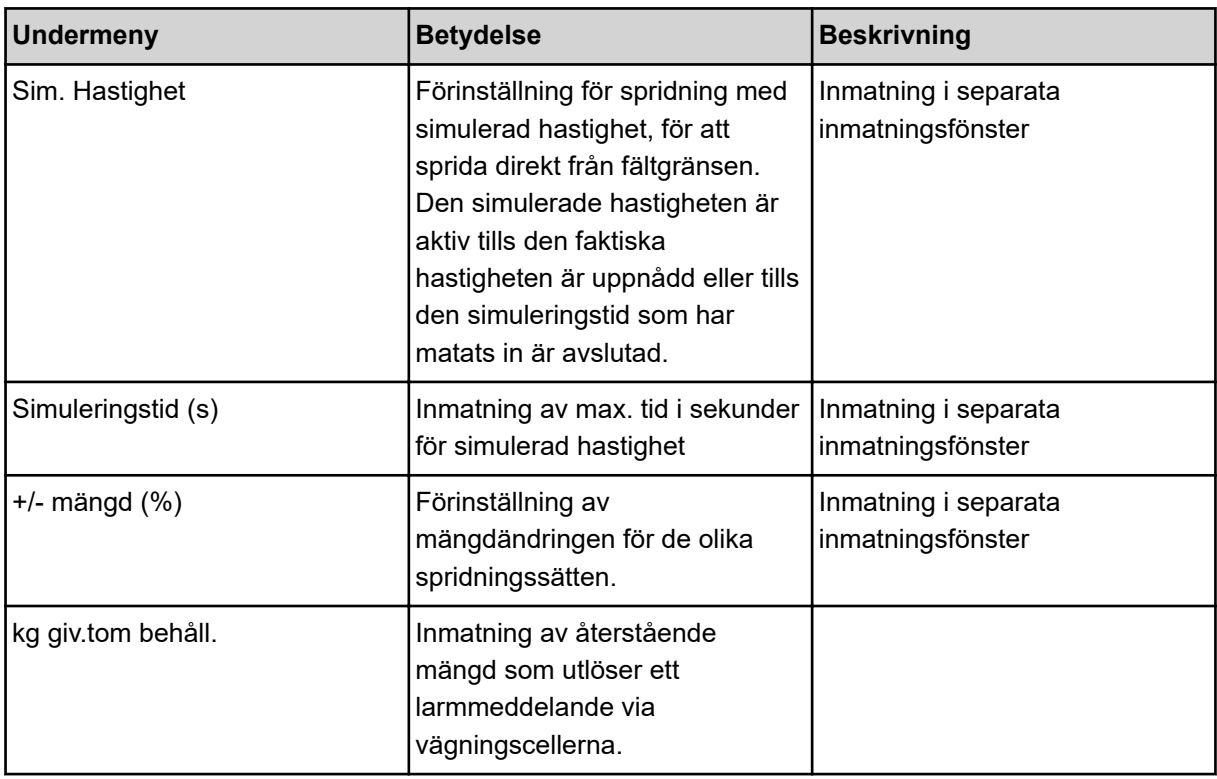

#### **4.5.1 AUTO/MAN-drift.**

Maskinstyrningen reglerar doseringsmängden automatiskt utifrån hastighetssignalen. Hänsyn tas till spridningsmängden, arbetsbredden och flödesfaktorn.

Som standard tillämpas **automatisk** drift.

**Manuell** drift används endast i följande fall:

- Ingen hastighetssignal finns (defekt resp. ej befintlig radar eller hjulgivare),
- Spridning av snigelmedel eller utsäde (småfrö).

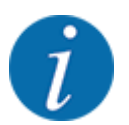

För att spridningsmaterial ska spridas jämnt måste vid manuell drift en **konstant körhastighet** hållas.

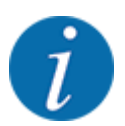

Spridningen i olika driftlägen beskrivs i kapitel *[5 Spridningsdrift](#page-53-0)*.

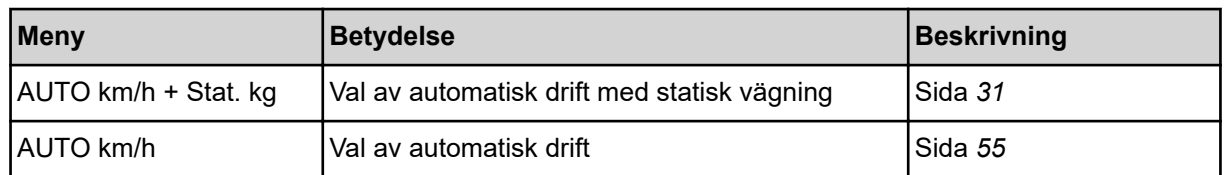

<span id="page-30-0"></span>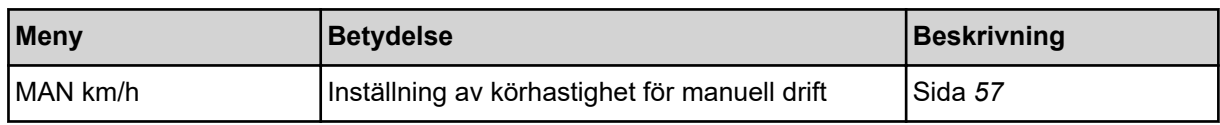

#### **Välja driftläge**

- Starta maskinstyrningen.
- u Öppna meny Maskininställningar > AUTO/MAN- drift.
- ▶ Välj önskad menypost i listan.
- Tryck på OK.
- Följ anvisningarna på skärmen.
- Viktig information om användningen av driftlägen i spridningsdriften finns i avsnitt *[5](#page-53-0)  [Spridningsdrift](#page-53-0)*.

#### ■ *Driftsläge AUTO km/h + Stat. kg*

I detta driftläge fastställs **Kalibreringsfaktorn v/kg** av vägningscellerna.

- Slå på maskinstyrningen.
- Fyll på behållaren med gödselmedel.
- u Öppna meny Maskininställningar > AUTO/MAN- drift.
- Öppna urvalsfönstret.
- Välj driftläge AUTO km/h + Stat. kg.
- $\blacktriangleright$  Tryck på OK.

*Fönstret Väg mängd visas.*

▶ Fönstret Väg mängd kvitteras vid val av nytt gödselmedel eller Återpåfyllning.

*Kalibreringsfaktorn återställs till 1,0 v/kg vid val av nytt gödselmedel. Vid val av Återpåfyllning fortsätter den gamla kalibreringsfaktorn v/kg att gälla.*

*Maskinstyrningen växlar till driftskärmen.*

#### **4.5.2 +/- mängd**

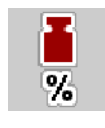

I denna meny kan du för normal spridning definiera stegbredden för den procentuella **mängdändringen**.

Basen (100 %) är det förinställda varvtalet på doseringsvalsarna.

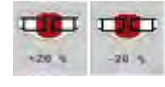

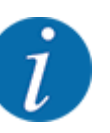

Under drift kan du med hjälp av funktionsknapparna Mängd +/Mängd - alltid ändra spridningsmängden med faktorn för +/- mängd. Använd C 100 %-knappen för att återställa förinställningarna.

#### <span id="page-31-0"></span>**Definiera mängdreducering:**

- $\triangleright$  Öppna meny Maskininställningar > +/- mängd (%).
- Ange det procentuella värde med vilket spridningsmängden ska förändras.
- $\triangleright$  OK ska tryckas.

### **4.6 Fäll in/ut ramp**

#### **4.6.1 Fälla ut bommarna**

#### **FARA!**

#### **Livsfara när ramperna fälls in och ut**

När ramperna fälls in och ut kan människor skadas och materiella skador uppstå. Observera särskilt att svängramana på den vänstra och högra maskinsidan behöver mycket fritt utrymme.

- Starta fällningsprocessen först när svängramarna till vänster och höger är låsta.
- Aktivera bara ramperna om det finns tillräckligt med fritt utrymme kring spridaren.
- Fäll bara in eller ut ramperna om spridaren står upp och är upphängd.
- u Uppmana alla personer att lämna riskområdet.

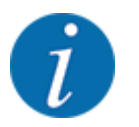

Titta alltid på rampen under fällningsprocessen.

Maskinen är utrustad med hydrauliskt utfällbara rampdelar.

Rampens lutning mot marken kan ställas in elektroniskt och steglöst.

#### **Förutsättningar:**

- Maskinen står så vägrätt som möjligt.
- Den hydrauliska styrenheten på traktorn är startad.
- Svängramen är låst i arbetsposition.

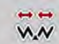

u Öppna meny Huvudmeny > Ihopfällning ramp.

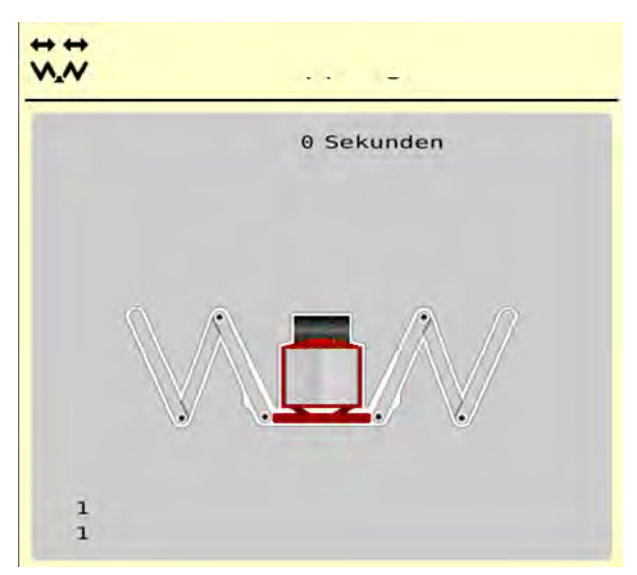

*Fig. 13: Meny Ihopfällning ramp*

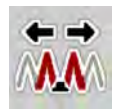

u Tryck på funktionsknappen **Fäll ut första delarna och mittendelarna 1** tills de första delarna och mellandelarna är helt utfällda **och** timern på bildskärmen har löpt ut.

*De första delarna och mellandelarna 1 fälls ut helt på båda sidorna.*

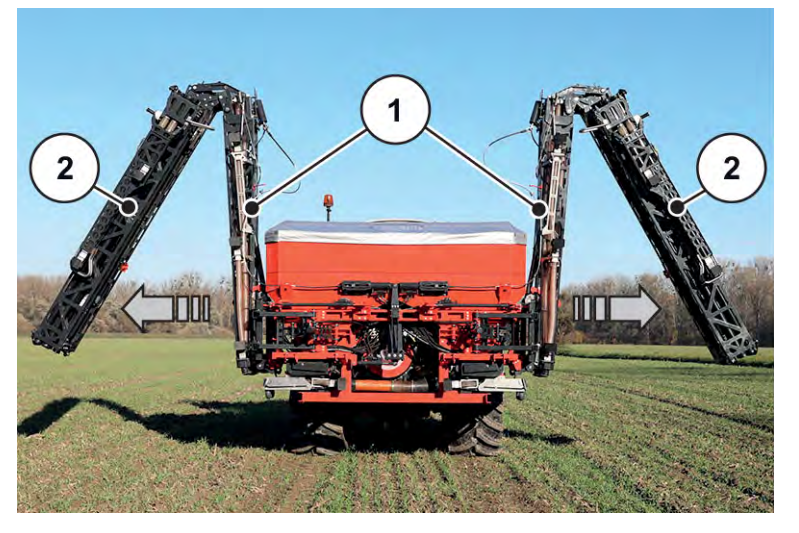

*Fig. 14: Fälla ut första delarna och mittendelarna 1*

*Funktionsknappen Lås upp visas i menyn.*

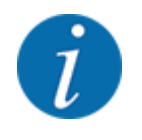

Kontrollera rampen visuellt så att de första delarna och mellandelarna 1 har fällts ut helt och står relativt vågrätt.

- Cylindern på de första delarna måste köras ut helt.
- Cylindern är utkörd, vajern är spänd.

<span id="page-33-0"></span>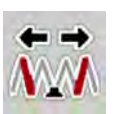

u Tryck på funktionsknappen **Mittendelarna 2** tills mittendelarna är helt utfällda **och** timern på bildskärmen har löpt ut.

*Mellandelarna 2 fälls ut helt på båda sidorna.*

*Timern på bildskärmen räknar ned till 0.*

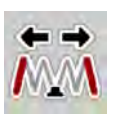

u Tryck på funktionsknappen **Fäll ut slutdelarna** tills slutdelarna är helt utfällda på båda sidorna **och** timern på bildskärmen har löpt ut.

*Maskinen är redo för spridningsarbetet.*

*Timern på bildskärmen räknar ned till 0.*

#### **4.6.2 Fälla in bommen**

#### **FARA!**

#### **Livsfara när ramperna fälls in och ut**

När ramperna fälls in och ut kan människor skadas och materiella skador uppstå. Observera särskilt att svängramana på den vänstra och högra maskinsidan behöver mycket fritt utrymme.

- Starta fällningsprocessen först när svängramarna till vänster och höger är låsta.
- Aktivera bara ramperna om det finns tillräckligt med fritt utrymme kring spridaren.
- Fäll bara in eller ut ramperna om spridaren står upp och är upphängd.
- u Uppmana alla personer att lämna riskområdet.

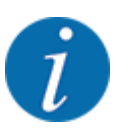

Titta alltid på rampen under fällningsprocessen.

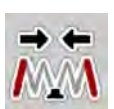

u Tryck på funktionsknappen **Fäll in slutdelarna** tills slutdelarna är helt infällda på båda sidorna **och** timern på bildskärmen har löpt ut.

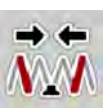

u Tryck på funktionsknappen **Fäll in mittendelarna 2** tills mittendelarna 2 är helt infällda på båda sidorna **och** timern på bildskärmen har löpt ut.

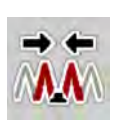

u Tryck på funktionsknappen **Fäll in första delarna och mittendelarna 1** tills de första delarna och mittendelarna 2 är helt infällda på båda sidorna **och** timern på bildskärmen har löpt ut.

# **4.7 Manuell inställning av rampen**

Funktionen **DistanceControl** (specialutrustning) övertar den automatiska justeringen av höjd och lutning. Manuella inställningar är möjliga om funktionen **DistanceControl** är avaktiverad eller om den inte är tillgänglig.

De motsvarande knapparna finns i huvudmenyn.

<span id="page-34-0"></span>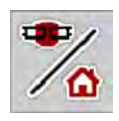

#### **Anpassa lutningen på rampen**

u Byt från driftskärm till **Huvudmeny**.

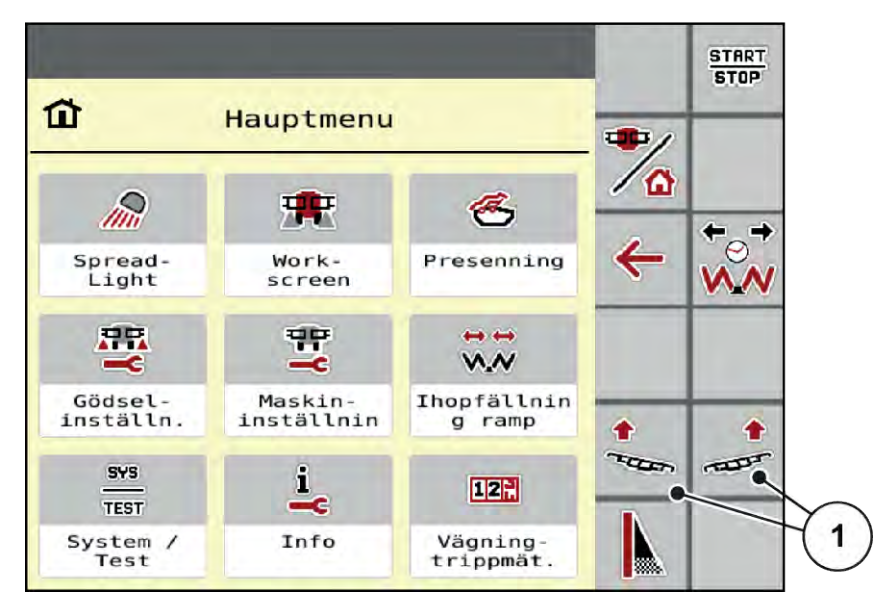

*Fig. 15: Funktionsknappar justering ramplutning*

u Justera sluttningslutningen av rampen uppåt med funktionsknappen [1] på den vänstra eller högra sidan.

# **4.8 System / Test**

 $SYS$ TEST I denna meny gör man system- och testinställningar för maskinstyrningen.

▶ Öppna meny Huvudmeny > System/test.

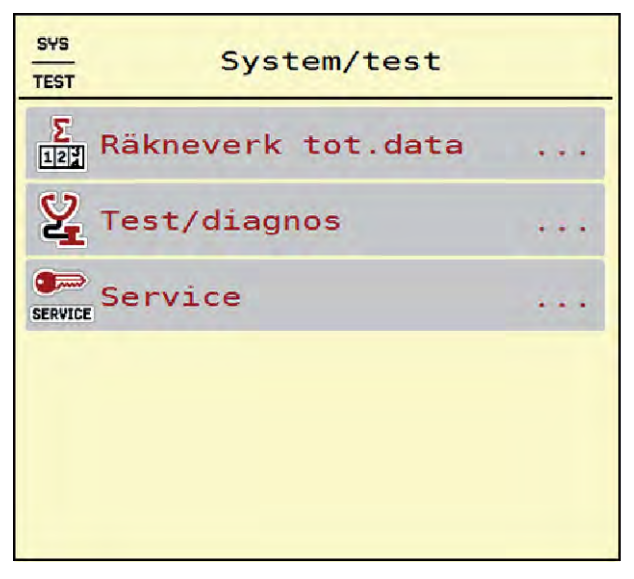

*Fig. 16: Meny System/test*

<span id="page-35-0"></span>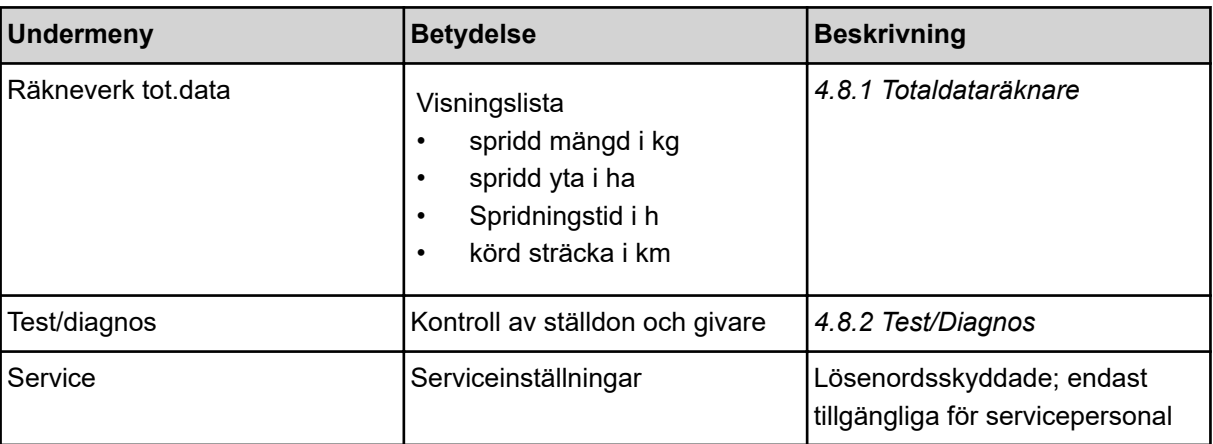

#### **4.8.1 Totaldataräknare**

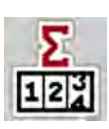

- spridd mängd i kg
- spridd yta i ha
- Spridningstid i h
- körd sträcka i km

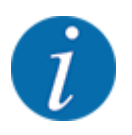

Denna meny finns endast för att ge information.

I denna meny visas värden för spridarens alla räknare.

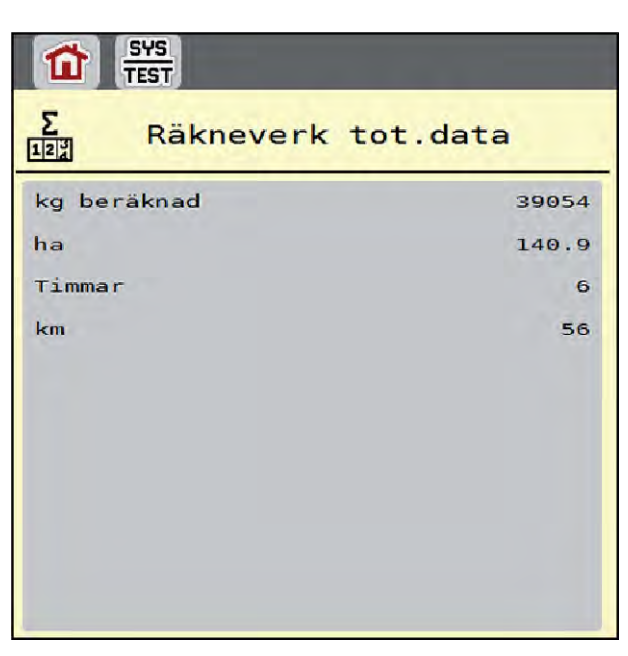

*Fig. 17: Meny Räkneverk tot.data*

### <span id="page-36-0"></span>**4.8.2 Test/Diagnos**

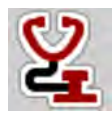

I menyn Test/diagnos kan du kontrollera funktionen för alla ställdon och givare.

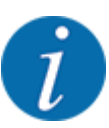

Denna meny finns endast för att ge information.

Listan med givare är beroende av maskinens utrustning.

### **AOBSERVERA!**

**Risk för personskador av rörliga maskindelar.**

Under test kan maskindelar röra sig automatiskt.

▶ Se till att inga personer befinner sig inom maskinens område innan testet startas.

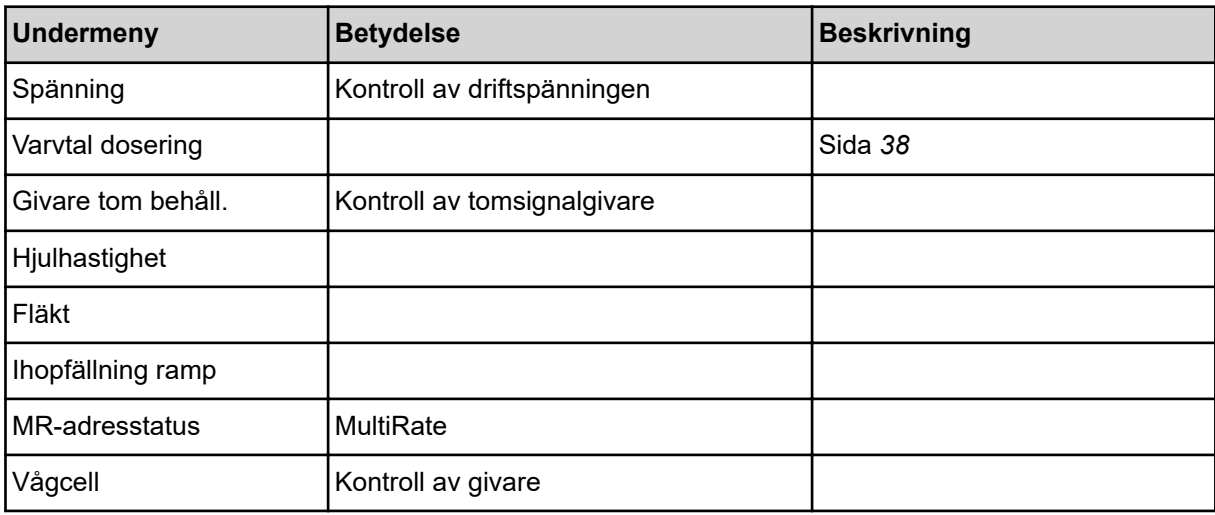

n *Exempel nivågivare*

<span id="page-37-0"></span> $\triangleright$  Öppna meny Test/diagnos > Givare tom behåll..

*På displayen visas ställdonens/sensorernas status.*

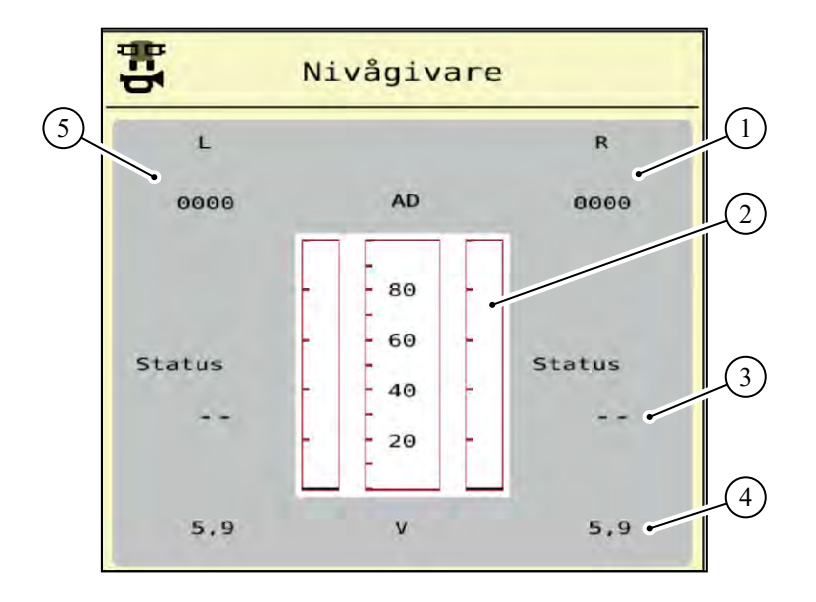

*Fig. 18: Test/diagnos; exempel: Givare tom behåll.*

- [1] Indikering statusinformation av tomnivågivaren i högra behållaren
- [2] Balkar status behållarnivå: Behållaren är full (värde i procent)
- [3] Status tomnivågivare
- [4] Status spänningsnivå på signalingång
- [5] Statusinformation av tomnivågivaren i vänstra behållaren

■ *Exempel Varvtal dosering* 

▶ Öppna meny Test/diagnos > Varvtal dosering.

*På displayen visas doseringsenheternas status.*

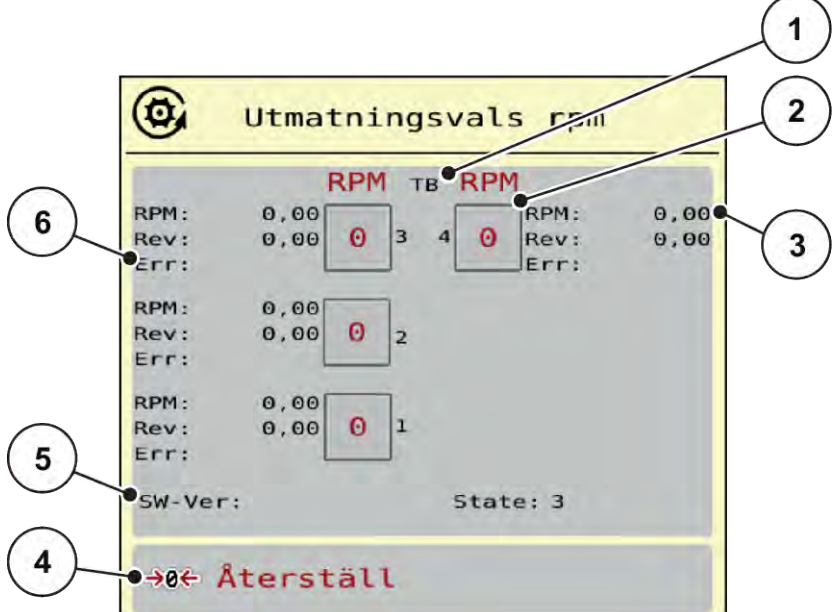

*Fig. 19: Test/diagnos; Exempel: Varvtal dosering*

- [1] Antal delbredder/doseringsenheter
- [2] Indikering av inmatat börvarvtal
- [3] Indikering av faktiskt varvtal
- [4] Återställa varvtalsräknare
- [5] Doseringsmodulversion
- [6] Felindikering genom status-bits
- ▶ Doseringsmodulversionen [5] måste visa minst 20308. Detta motsvarar version 2.03.08.

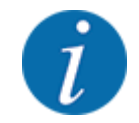

Kontakta din återförsäljare eller specialistverkstad om du inte har korrekt version.

För varje doseringsenhet visas fel/status-bits för respektive enhet i raden Err [6]. Om det inte finns något fel och om ingen kalibrering genomförs är raden tom. Flera fel kan visas samtidigt. Olika status beskrivs i efterföljande tabell.

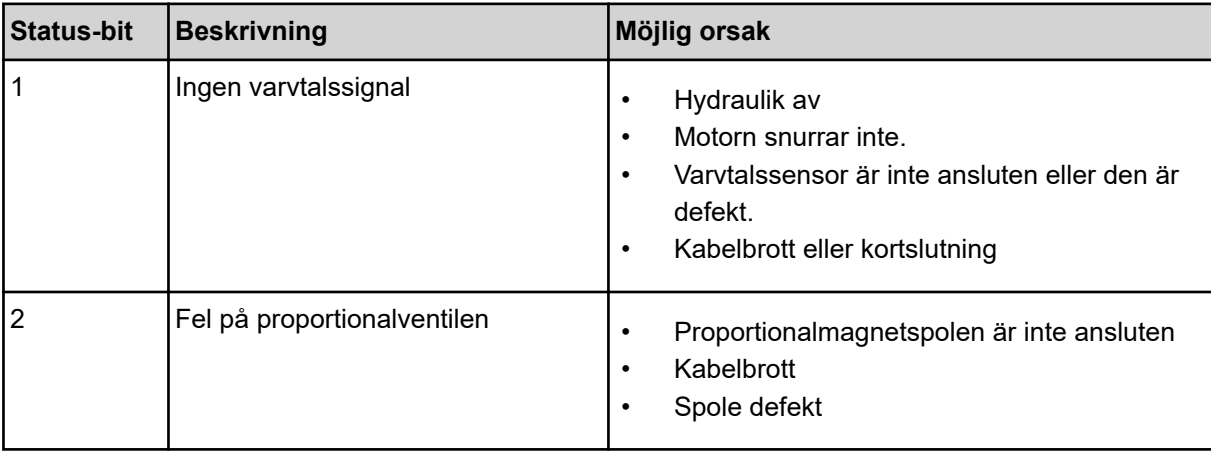

<span id="page-39-0"></span>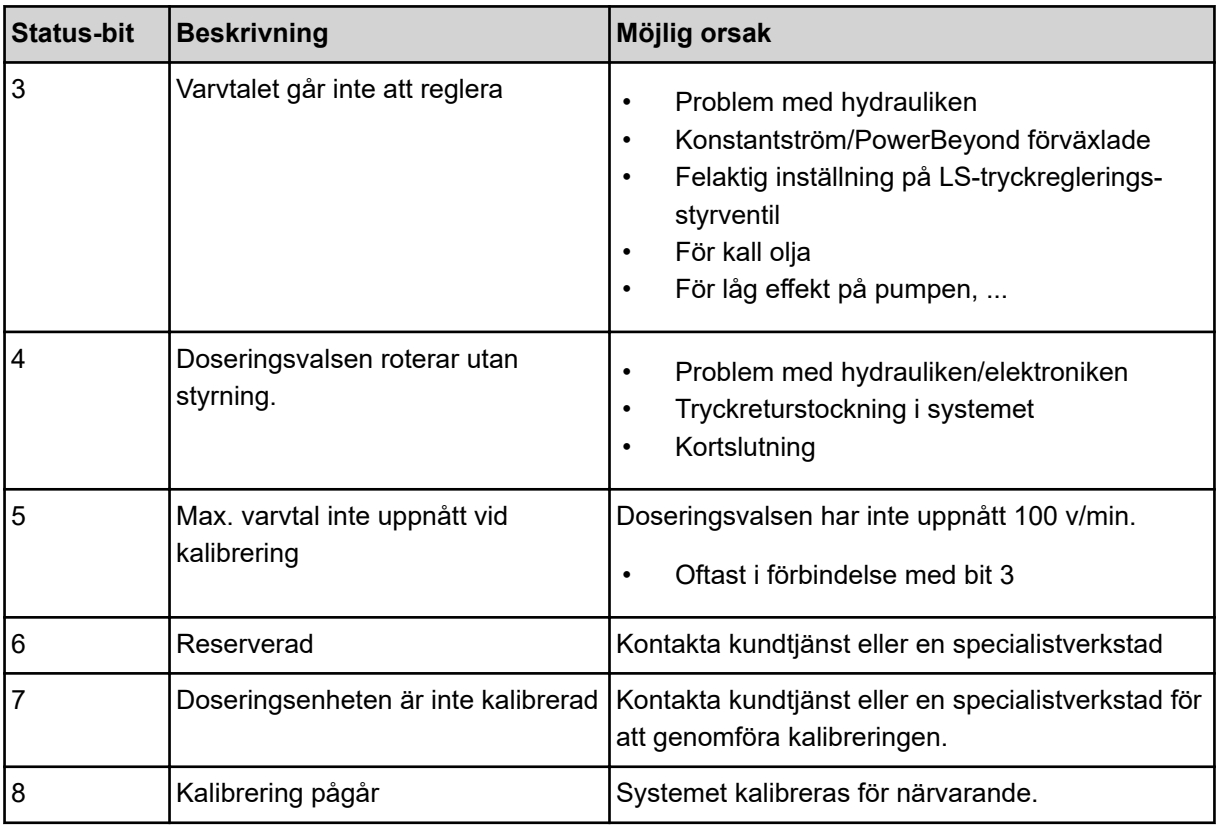

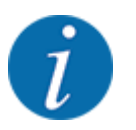

Kontrollera att alla kablar och andra ledningar (sensorer, ...) är korrekt anslutna och i fungerande skick. För alla andra felkällor ska du kontakta kundtjänst och uppge felkoden.

#### **Återställa varvtalsräknare:**

 $\blacktriangleright$  Tryck på knapp Återställ.

*Varvräknaren för delbredder "Rev" återställs till noll.*

#### **4.8.3 Service**

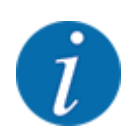

För inställningarna i menyn Service krävs en inmatningskod. Dessa inställningar kan bara ändras av auktoriserad servicepersonal.

### **4.9 Info**

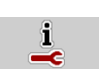

På menyn Info finns information om maskinstyrningen.

<span id="page-40-0"></span>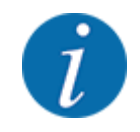

 $\Box$ 

Denna meny är till för information om maskinens konfigurering.

Listan med information varierar med den aktuella maskinens utrustning.

# **4.10 Vägnings-trippmätare**

I denna meny finns värden om utfört spridningsarbete och funktioner för vägningsdriften.

u Öppna meny Huvudmeny > Vägning-trippmätare.

*Menyn Vägning-trippmätare visas.*

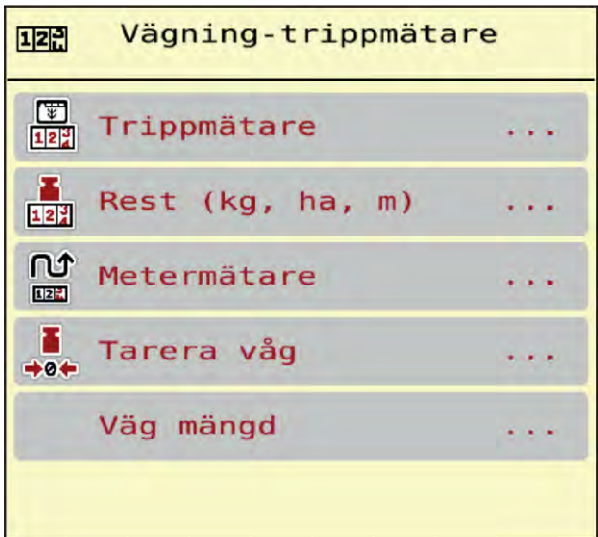

*Fig. 20: Meny Vägning-trippmätare*

| Undermeny        | <b>Betydelse</b>                                                                    | <b>Beskrivning</b>                                  |
|------------------|-------------------------------------------------------------------------------------|-----------------------------------------------------|
| Trippmätare      | Visning av utförd spridningsmängd,<br>bespridd yta och bespridd sträcka.            | 4.10.1 Trippmätare                                  |
| Rest (kg, ha, m) | Endast vågspridare: Visar restmängden   4.10.2 Rest (kg, ha, m)<br>maskinbehållaren |                                                     |
| Metermätare      | Visning av körd sträcka sedan senaste<br>återställning av metermätare               | Återställning (nollställning) med<br>C 100%-knappen |
| Tarera våg       | Endast vågspridare: Ställ in<br>vägningsvärdet på "0 kg" vid tom våg                | 4.10.3 Tarera våg                                   |
| Väg mängd        | Kontrollvägning av behållaren och<br>beräkning av en ny kalibreringsfaktor          | Kapitel 4.10.4 - Väg mängden -<br>Sida 44           |

### <span id="page-41-0"></span>**4.10.1 Trippmätare**

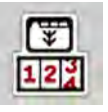

På denna meny kan du se värden för utfört spridningsarbete, se restspridningsmängd och återställa trippmätaren genom att radera den.

u Öppna meny Vägning- trippmät. > Trippmätare.

*Menyn Trippmätare visas.*

Du kan under spridningsarbetet växla till menyn Trippmätare för att läsa av aktuella värden.

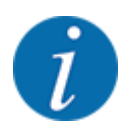

Om du vill kunna se värdena under hela spridningsarbetet kan även de fritt valbara indikeringsfälten i driftskärmen beläggas med kg tripp, ha tripp eller m tripp, se *[2.1.2 Visningsfält](#page-8-0)*.

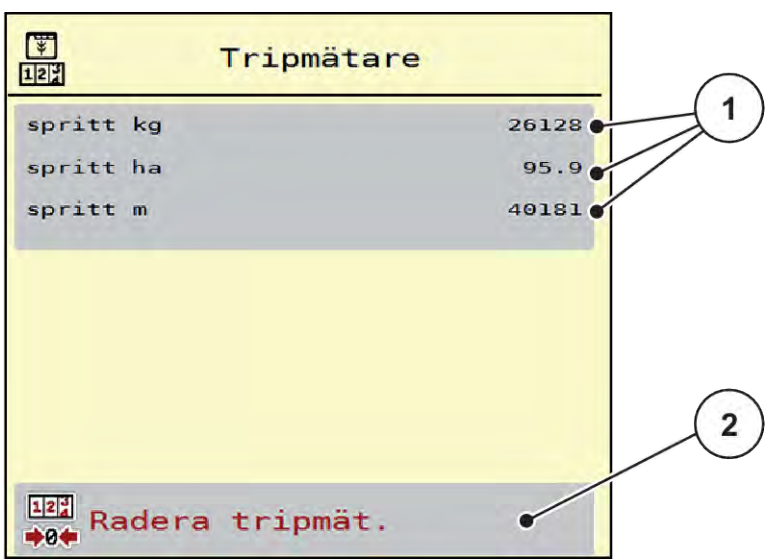

#### *Fig. 21: Meny Trippmätare*

[1] Indikeringsfält för spridd mängd, yta och [2] Radera trippmätare sträcka

#### **Nollställa trippmätaren**

▶ Öppna undermenyn Vägning-trippmätare > Trippmätare.

*På displayen visas värdena för spridd mängd, bespridd yta och bespridd sträcka sedan den sista nollställningen.*

Tryck på knapp Radera trippmätare.

*Trippmätarens alla värden återställs till 0.*

#### **4.10.2 Rest (kg, ha, m)**

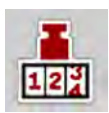

I menyn Rest (kg, ha, m) kan du läsa av restmängden i behållaren. Menyn visar möjlig yta (ha) och sträcka (m), som kan bespridas med resterande gödningsmängd.

<span id="page-42-0"></span> $\triangleright$  Öppna meny Vägning-trippmätare > Rest (kg, ha, m).

*Menyn Rest (kg, ha, m) visas.*

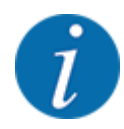

Den aktuella fyllnadsvikten kan **endast bestämmas i vågspridaren** genom vägning. I alla andra spridare beräknas resterande gödningsmängd ur spridar- och maskininställningarna samt ur körsignalen. Inmatningen av påfyllningsmängd måste göras manuellt (se nedan). Värdet för spridningsmängd och arbetsbredd kan inte ändras i denna meny. Dessa värden visas här endast i informationssyfte.

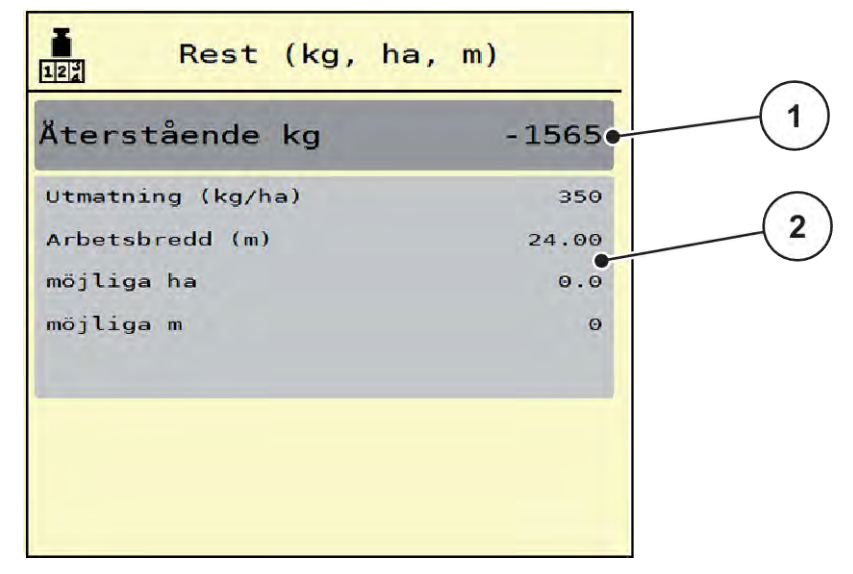

*Fig. 22: Meny Rest (kg, ha, m)*

- 
- [1] Inmatningsfält rest (kg) [2] Visningsfält Utmaningsmängd, Arbetsbredd och möjlig sträcka och yta för spridning.

#### **För maskiner utan vägningsceller**

- Fyll på behållaren.
- Ange i området Rest (kg) den totala vikten gödningsmängden i behållaren.

*Maskinen beräknar värdena för den möjliga yta och sträcka som kan bespridas.*

#### **4.10.3 Tarera våg**

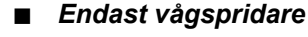

Använd denna meny för att ställa in vägningsvärdet på 0 kg vid tom behållare.

 $\rightarrow 0$ 

<span id="page-43-0"></span>När vågen tareras måste följande villkor vara uppfyllda:

- Behållaren är tom
- Maskinen står stilla
- Kraftuttaget är frånkopplat
- Maskinen står vågrätt och rör inte vid marken
- Traktorn står stilla

#### **Tarera vågen:**

- ▶ Öppna meny Vägning-trippmätare > Tarera våg.
- Tryck på knapp Tarera våg.

*Nu är vägningsvärdet inställt på 0 kg vid tom våg.*

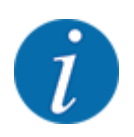

Tarera vågen före varje användning för att restmängden ska beräknas korrekt.

#### **4.10.4 Väg mängden**

I denna meny väljer du maskinstyrning vid start eller, vid en påfyllning av behållaren, mellan Påfyllning eller Ny gödsel. Om valet görs i förväg och om minst 150 kg har spridits sedan valet, kan man beräkna och överta en ny kalibreringsfaktor "Varv/kg" med funktionen Väg restmängd.

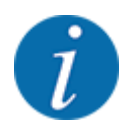

Menyn Väg mängden är bara aktiv när driftläget AUTO km/h + Stat. kg är valt. Menyn Väg mängden visas automatiskt vid varje start av maskinstyrningen och vid en påfyllning av behållaren. Menyn Väg mängden kan öppnas via menyn Vägnings-trippmätare.

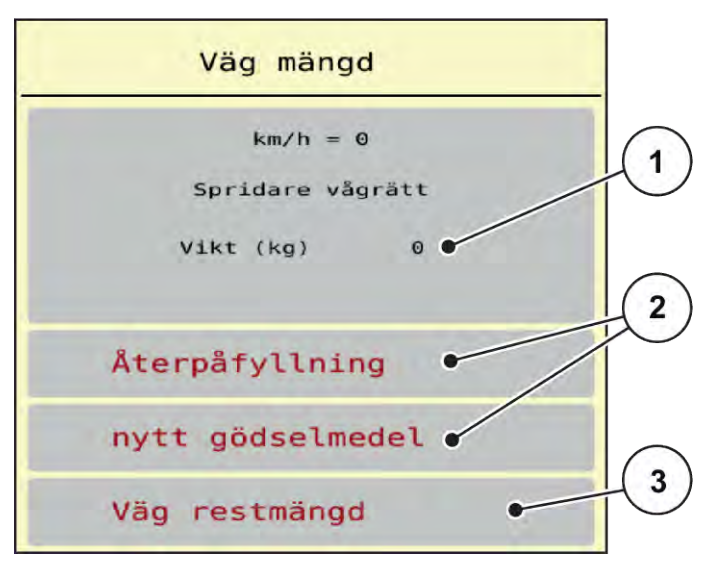

*Fig. 23: Meny Väg mängd*

- [1] Vägd mängd i behållaren
- [2] Typ av påfyllning

[3] Funktion Väg restmängd

#### *OBSI!*

**Ingen beräkning eller felaktig beräkning av kalibreringsfaktorn vid stängning av menyn med ESC.**

Tryck inte på knappen ESC. Det kan leda till en felaktig beräkning av kalibreringsfaktorn v/kg.

u För att bekräfta vågfunktionen måste man **alltid** välja typ av påfyllning.

#### **Välj önskad typ av påfyllning:**

- Tryck på knappen Återpåfyllning eller nytt gödselmedel.
	- $\triangleright$  Återpåfyllning: Fortsätt spridningen med samma gödsel. Den sparade kalibreringsfaktorn (v/kg) fortsätter att gälla.
	- w nytt gödselmedel: Kalibreringsfaktorn sätts till 1,0 v/kg. Vid behov kan önskad kalibreringsfaktor matas in i efterhand.

#### **Beräkna ny kalibreringsfaktor med funktionen Vägning av återstående mängd:**

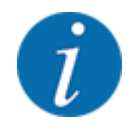

Du kan Väg restmängd **bara** utföra funktionen om ett val mellan nytt gödselmedel eller Återpåfyllning har gjorts och om minst 150 kg har spridits sedan valet. Programvaran jämför den spridna mängden med den faktiska återstående mängden i behållaren och räknar om kalibreringsvärdet.

<span id="page-45-0"></span>Vid Vägning av återstående mängd måste följande villkor vara uppfyllda:

- Maskinen står vågrätt och rör inte vid marken.
- Traktorn står stilla.
- Maskinstyrningen är påslagen.
- u Öppna menyn Vägning-trippmätare > Väg mängden.
- Tryck på knappen Vägning av återstående mängd.

*Kalibreringsfaktorn räknas om. Den gamla och nya kalibreringsfaktorn visas i menyn Beräkning.*

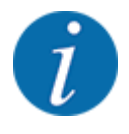

Kontrollera om det nya beräknade värdet är plausibelt. Om ett värde avviker mycket från det gamla värdet finns det risk för att en felaktig hantering har skett. Vid tvivel, utför ett utmatningsprov.

- u Överta det nya kalibreringsvärdet eller radera det.
	- $\triangleright$  Tryck på knappen OK: Värdet för Varv/kg ny sätts som ny kalibreringsfaktor.
	- $\triangleright$  Tryck på pil tillbaka eller växla till huvudmenyn: Värdet för Varv/kg ny raderas. Det gamla värdet för Varv/kg gammal fortsätter att gälla.

| Beräkning       |       |  |
|-----------------|-------|--|
| Varv/kg gammalt | 1,000 |  |
| Varv/kg nytt    | 1,000 |  |
| OK Bekräfta     |       |  |

*Fig. 24: Meny Vägning av återstående mängd*

# **4.11 Arbetsstrålkastare (SpreadLight)**

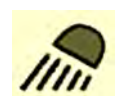

På denna meny kan du aktivera funktionen SpreadLightoch även övervaka spridningsbilden vid efterdrift.

Arbetsstrålkastarna kopplas till och från med maskinstyrningen i automatikläge resp. manuellt läge.

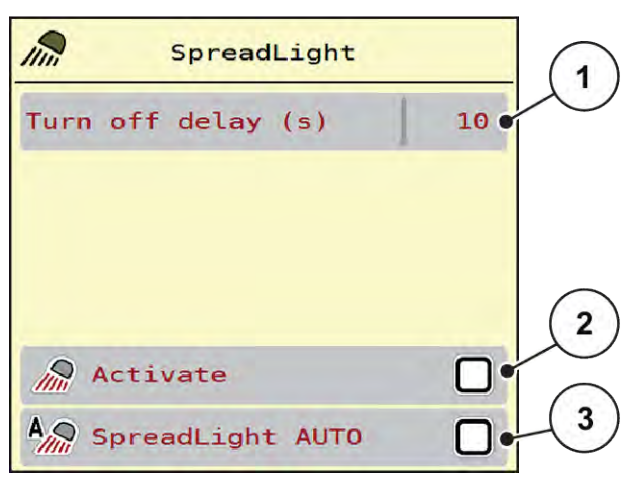

*Fig. 25: Meny SpreadLight*

[1] Frånkoppl.tid (s)

- [3] Aktivera automatik
- [2] Manuellt läge: Koppla till arbetsstrålkastare

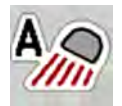

#### **Automatikläge:**

I automatikläge kopplas arbetsstrålkastarna till när man trycker på Start/Stop och spridningsarbetet startar.

- Öppna meny Huvudmeny > SpreadLight.
- **Markera menyalternativet SpreadLight AUTO [3].** *Arbetsstrålkastaren kopplas till när spridningsarbetet startar.*
- Mata in frånkopplingstid [1] i sekunder.

*Arbetsstrålkastaren kopplas från efter inställd tid när spridningsarbetet är avslutat.*

*Intervall från 0 till 100 sekunder.*

▶ Avmarkera menyalternativet SpreadLight AUTO [3]. *Automatikläget är avaktiverat.*

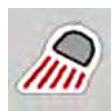

#### **Manuellt läge:**

I manuellt läge kopplas arbetsstrålkastarna till och från.

- Öppna meny Huvudmeny > SpreadLight.
- Markera menyalternativet Aktivera [2].

*Arbetsstrålkastaren kopplas till och förblir på tills du tar bort markeringen eller lämnar menyn.*

# <span id="page-47-0"></span>**4.12 Presenning**

#### **VARNING!**

**Kläm- och skärrisk på grund av delar som styrs av externa krafter**

Presenningen rör sig utan förvarning och kan orsaka personskador.

u Uppmana alla personer att lämna riskområdet.

Maskinen AERO 32.1 är utrustad med en elektriskt styrd presenning. Vid påfyllning vid fältkanten kan du öppna eller stänga presenningen med hjälp av manöverenheten och en elektrisk drivning.

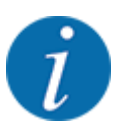

Menyn används endast för att manövrera ställdonen för att öppna eller stänga presenningen. Maskinstyrningen AERO ISOBUS registrerar inte presenningens exakta position.

- 位 1  $\overrightarrow{e}$  $\pi/\mathfrak{a}$  $\leftarrow$  $\overline{2}$ 3 4 5
- Övervaka presenningens rörelse.
- *Fig. 26: Meny presenning*
- [1] Visning av öppning
- [2] Öppna presenning
- [3] Stoppa processen
- [4] Stäng presenningen
- [5] Statisk indikering av presenningen

### **OBSERVERA!**

#### <span id="page-48-0"></span>**Materialskada på grund av otillräckligt fritt utrymme**

Att öppna och stänga presenningen kräver tillräckligt med fritt utrymme ovanför maskinbehållaren. När det fria utrymmet är för litet kan presenningen spricka. Presenningens stänger kan gå sönder och presenningen kan orsaka skador på omgivningen.

Se till att det finns tillräckligt med fritt utrymme ovanför presenningen.

#### **Flytta presenningen**

- u Tryck på knappen **Meny**.
- Öppna menyn Presenning.

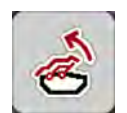

u Tryck på knappen **Öppna presenning**. *Under rörelsen visas en pil som indikerar riktningen* **ÖPPNA***.*

*Presenningen öppnas fullständigt.*

Fyll på gödselmedel.

u Tryck på knappen **Stäng presenning**. *Under rörelsen visas en pil som indikerar riktningen* **STÄNGD***.*

*Presenningen stängs.*

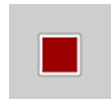

Vid behov kan du stoppa presenningens rörelse genom att trycka på knappen Stopp. Presenningen blir kvar i mellanläget tills du stänger eller öppnar den helt igen.

# **4.13 Använda styrspak**

Som alternativ till inställningarna på ISOBUS-terminalens driftsbild kan du använda en styrspak.

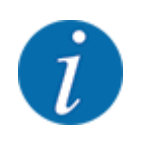

Kontakta din leverantör om du vill använda en annan styrspak.

• Beakta anvisningarna i ISOBUS-terminalens bruksanvisning.

### <span id="page-49-0"></span>**4.13.1 CCI A3 styrspak**

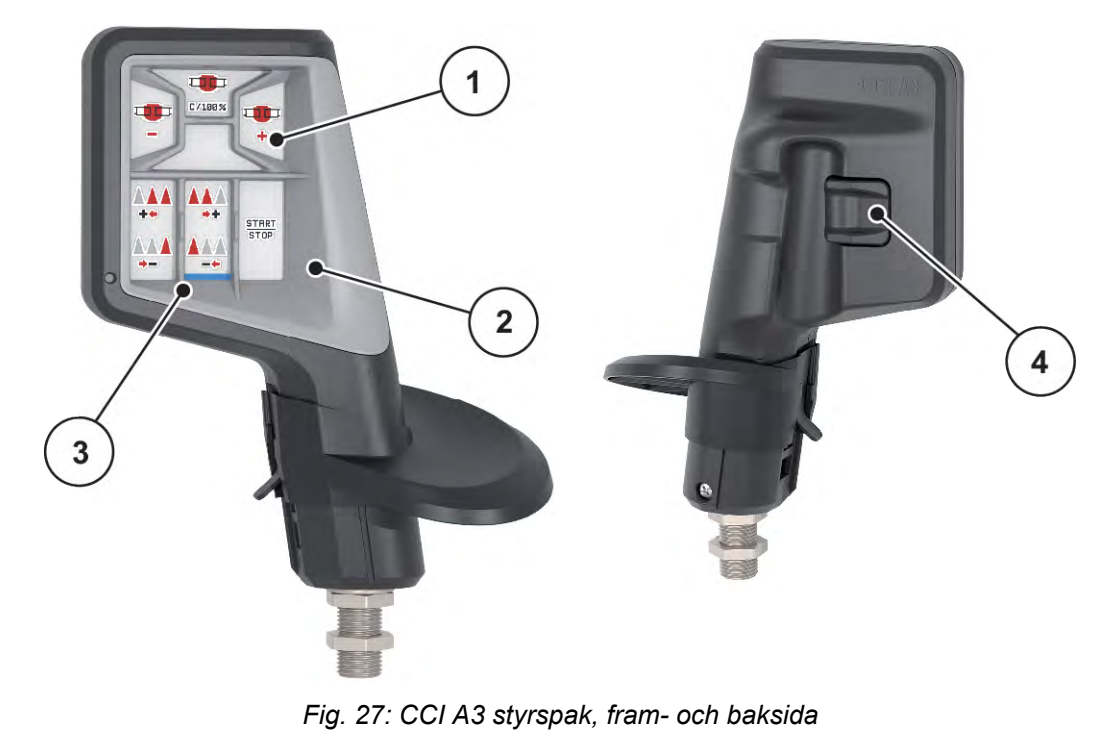

- [1] Ljussensor
- [2] Display/pekskärm
- [3] Plastlock (utbytbart)
- [4] Nivåknapp

## **4.13.2 Manövernivåer för CCI A3 styrspak**

Använd nivåknappen till att skifta mellan olika manövernivåer. Aktuell nivå visas med ljusremsans position i den undre kanten av displayen.

<span id="page-50-0"></span>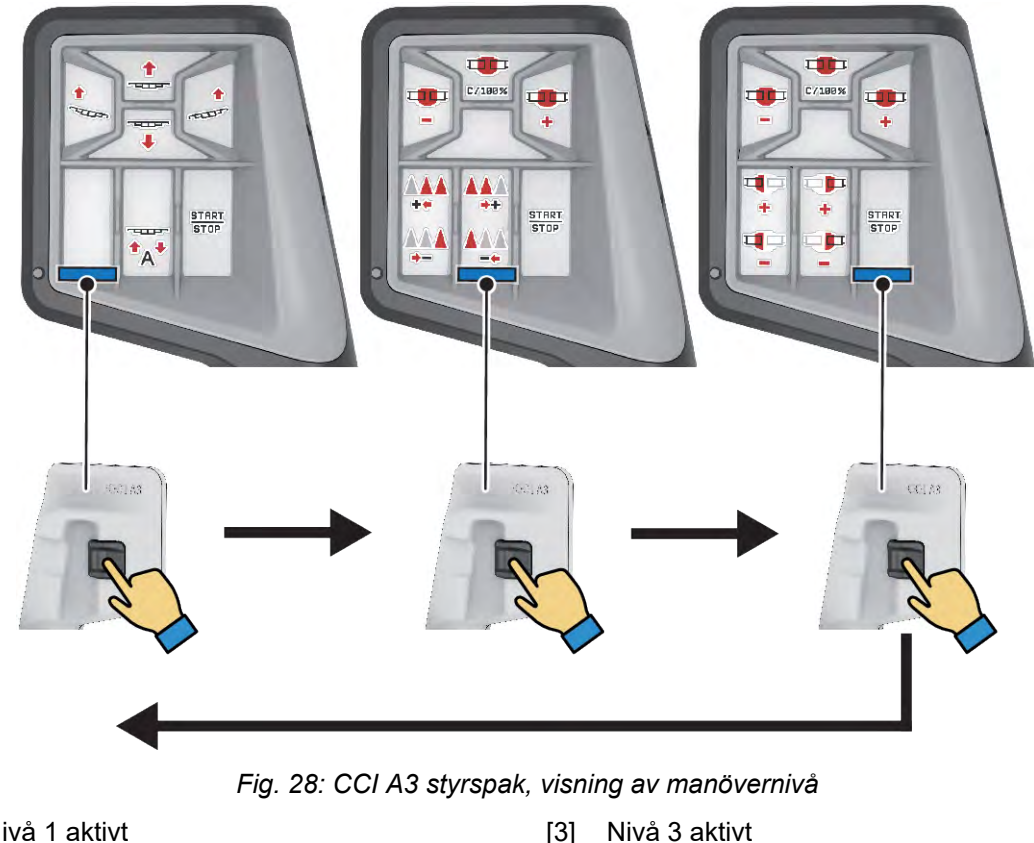

[1] Nivå 1 aktivt

[2] Nivå 2 aktivt

### **4.13.3 Knappbeläggning för CCI A3 styrspak**

Styrspaken som erbjuds har förprogrammerats med vissa funktioner i fabriken.

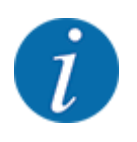

Symbolernas betydelse och funktion beskrivs i kapitel *[2.2 Bibliotek med de symboler som](#page-11-0)  [används](#page-11-0)*.

Kom ihåg att knappbeläggningen varierar beroende på maskintyp.

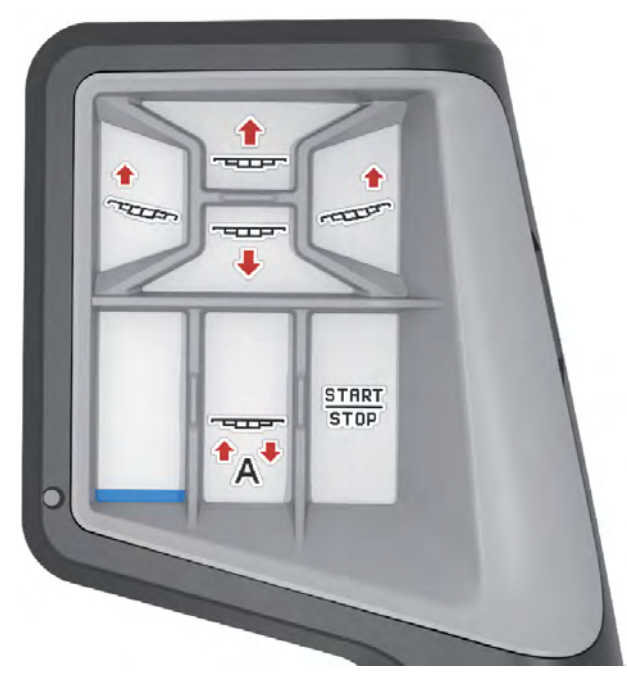

*Fig. 29: Knappbeläggning nivå 1*

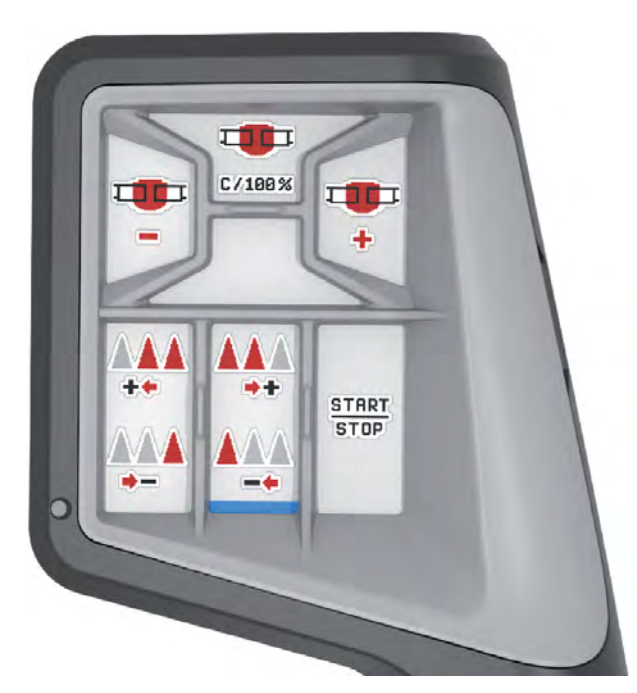

*Fig. 30: Knappbeläggning nivå 2*

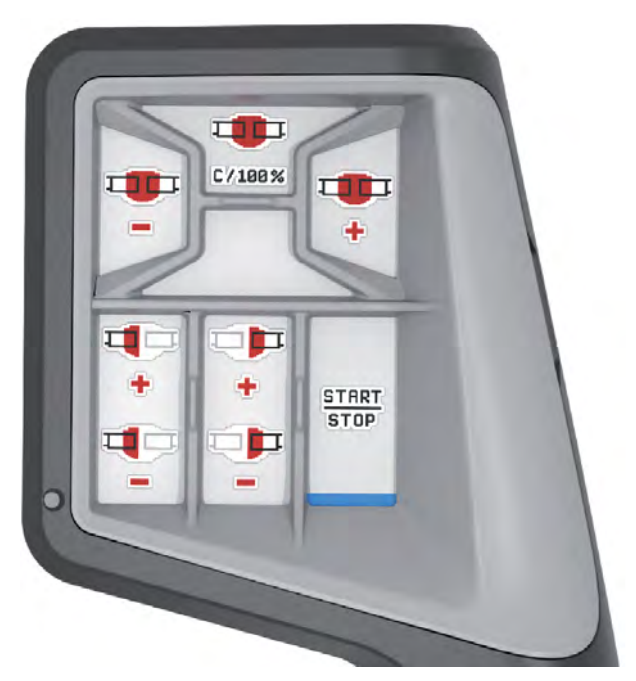

*Fig. 31: Knappbeläggning nivå 3*

# <span id="page-53-0"></span>**5 Spridningsdrift**

Maskinstyrningen hjälper dig att ställa in maskinen inför arbetet. Även under spridningen är funktioner för maskinstyrningen aktiva i bakgrunden. På det sättet kan du kontrollera gödningsfördelningens kvalitet.

## **5.1 Arbeta med delbredder**

Du kan anpassa delbredderna genom att aktivera eller avaktivera arbetsbredden. Dessa inställningar kan göras direkt i driftskärmen. På så sätt kan du anpassa spridningsarbetet optimalt till fältets behov.

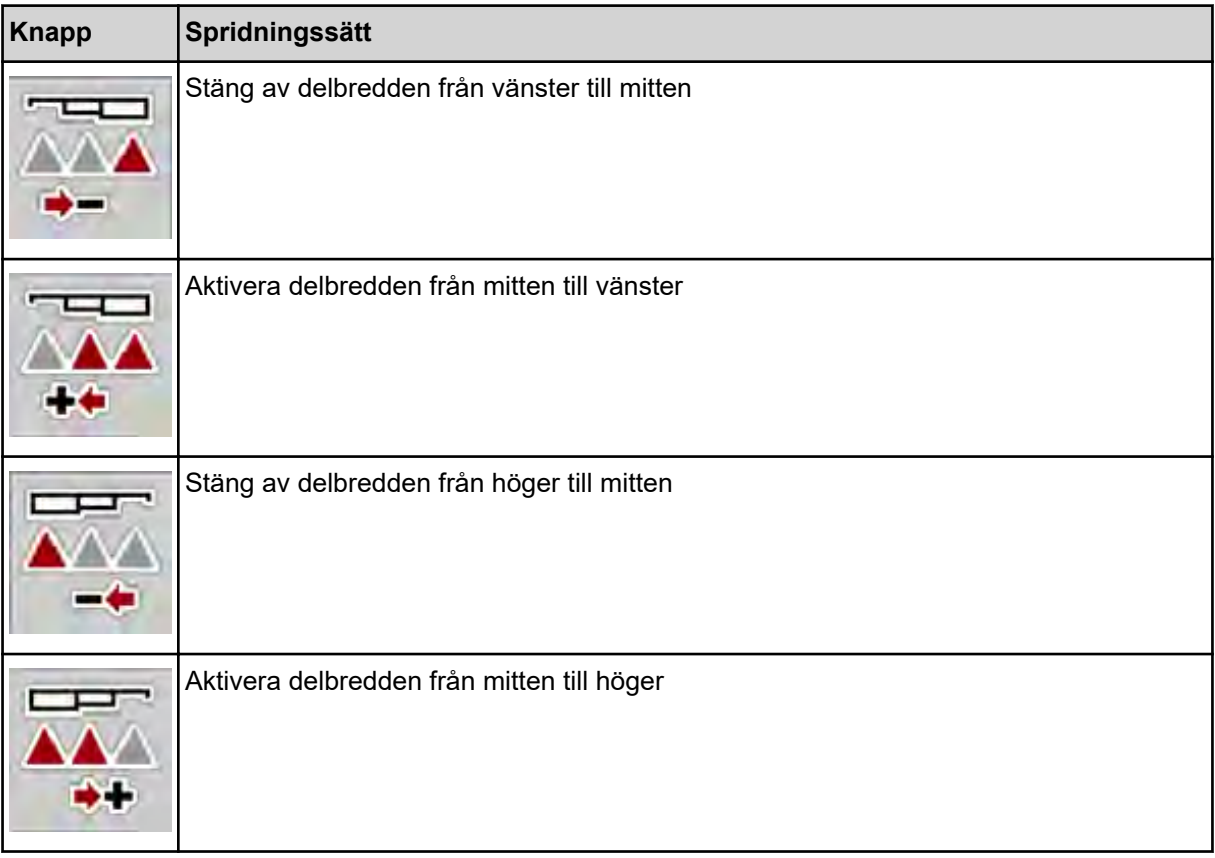

▶ Tryck upprepade gånger på funktionsknappen tills displayen visar önskad delbredd.

#### **5.1.1 Spridningsdrift med en delbredd och i gränsspridningsläge**

Under spridningsdrift kan du stegvis ändra delbredder och aktivera eller avaktivera gränsspridningen. Den nedre bilden visar driftskärmen med aktiverad gränsspridningsfunktion och aktiverade delbredder.

<span id="page-54-0"></span>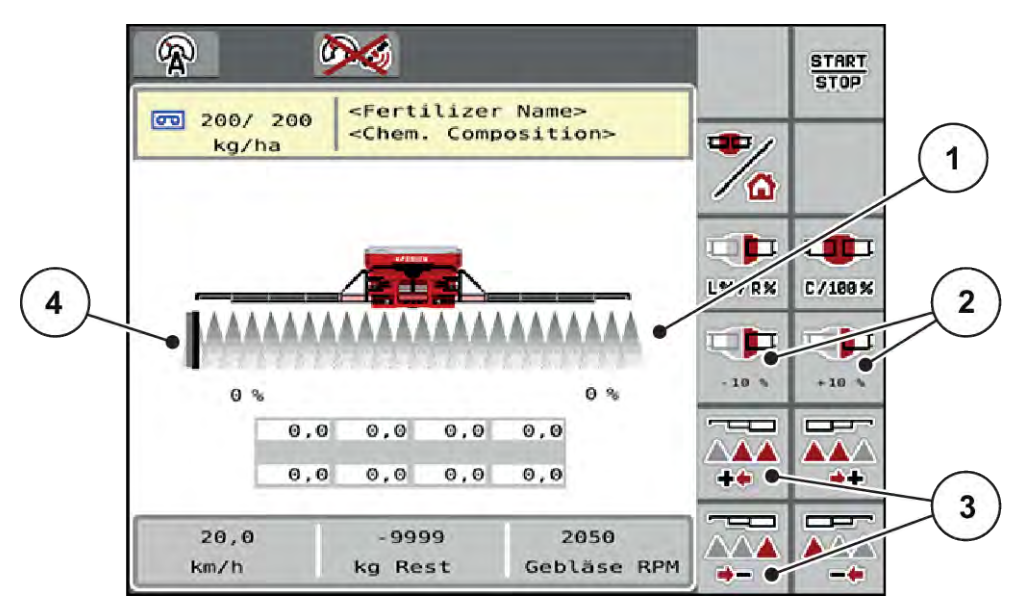

*Fig. 32: Driftskärm aktiverade delbredder, gränsspridning vänster*

- [1] Inställbara delbredder höger
- [3] Reducera eller öka delbredd vänster
- [2] Ändring av spridningsmängd höger (plus/ minus)
- [4] Vänster spridningssida i gränsspridningsläge

- 
- Spridningsmängd höger är inställd på full arbetsbredd. Alla delbredderna är aktiverade.
- Funktionsknappen **Gränsspridning vänster** i huvudmenyn har aktiverats, gränsspridning är aktiverad.
- Tryck på funktionsknappen **Reducera spridningsbredd höger** för att reducera delbredden längst till höger.
- Tryck på funktionsknappen **C/100 %**. Inställd ökad/reducerad mängd återställs.
- Tryck på funktionsknappen Gränsspridning vänster, gränsspridningen avaktiveras.

# **5.2 Spridning i driftläge AUTO km/h**

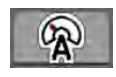

Du använder detta driftläge som standard vid maskiner utan vägningsteknik.

#### **Förutsättning för spridningsarbetet:**

- Driftsättet AUTO km/h är aktivt (se *[4.5.1 AUTO/MAN-drift.](#page-29-0)*).
- Gödningsinställningarna är definierade.
	- Utmaningsmängd (kg/ha),
	- Varv/kg
- Fyll på behållaren med gödselmedel.

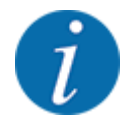

För optimala spridningsresultat i driftläget AUTO km/h bör ett utmatningsprov genomföras innan spridningsarbetet påbörjas.

Genomför ett utmatningsprov för att fastställa Varv/kg för doseringsvalsarna eller mata in värdet manuellt.

u Tryck på Start/Stop

*Spridningsarbetet startar.*

# **5.3 Spridning i driftsläge AUTO km/h + Stat. kg**

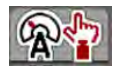

<span id="page-55-0"></span>**START** STOP

I detta driftläge fastställer du **Kalibreringsfaktor v/kg** med vägningscellerna.

- Slå på maskinstyrningen.
- Väg gödselmängden via Återpåfyllning eller nytt gödselmedel. Se *[4.10.4 Väg mängden](#page-43-0)*
- Genomför gödningsinställningar:
	- $\triangleright$  Utmaningsmängd (kg/ha)
- ► Fyll på gödselmedel. Detta arbetssteg bortfaller om gödsel redan har fyllts på. *Fönstret Väg mängd visas på displayen.*
- Ange önskad typ av påfyllning: Detta arbetssteg bortfaller om gödsel redan har fyllts på.
	- $\triangleright$  Återpåfyllning: Fortsätt spridningen med samma gödsel. Alla sparade värden (v/kg) fortsätter att gälla.
	- w nytt gödselmedel: Kalibreringsfaktorn sätts till 1,0 v/kg. Vid behov kan önskad kalibreringsfaktor matas in i efterhand.
- u Tryck på Start/Stop.

*Spridningsarbetet börjar.*

- Når minst 150 kg gödsel har spritts trycker du på Start/Stop.
- Stoppa traktorn på en jämn yta.

Maskinen måste stå vågrätt.

- u Öppna menyn Vägning-trippmätare > Väg mängd.
- u Tryck på urvalsfältet Väg restmängd.

*Programvaran jämför den spridna mängden med den faktiska återstående mängden i behållaren.*

*Programvaran beräknar därefter kalibreringsfaktorn på nytt.*

- Fastställ kalibreringsfaktor.
	- $\triangleright$  Tryck på Bekräfta för att överta den beräknade kalibreringsfaktorn.
	- $\triangleright$  Tryck på Tillbaka för att växla till huvudmenyn, för att överta den sparade kalibreringsfaktorn.

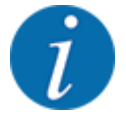

Om du ändrar gödningsinställningarna måste du före spridningsarbetet påbörjas öppna menyn Vägning-trippmätare > Väg mängd medan du fortfarande står stilla.

**START** STOP

 $\Box$ 

# <span id="page-56-0"></span>**5.4 Spridning i driftläge MAN km/h**

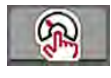

När det inte finns någon hastighetssignal jobbar du i driftläget MAN km/h.

- u Öppna meny Maskininställningar > AUTO/MAN- drift.
- Välj menyalternativ MAN km/h.

*På displayen visas inmatningsfönstret Hastighet.*

- Ange värdet för körhastigheten under spridningen.
- Tryck på OK.
- Genomför gödningsinställningar:
	- $\triangleright$  Utmaningsmängd (kg/ha)
	- $\triangleright$  Varv/kg
- Fyll på behållaren med gödselmedel.

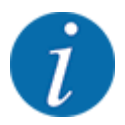

För att få ett optimalt spridningsresultat i driftläget MAN km/h ska ett utmatningsprov genomföras innan spridningsarbetet påbörjas.

Genomför ett utmatningsprov för att fastställa Varv/kg för doseringsvalsarna eller mata in värdet manuellt.

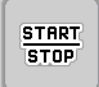

Tryck på Start/Stop

*Spridningen påbörjas.*

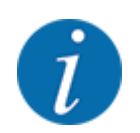

Beakta under alla omständigheter den inmatade hastigheten under spridningsarbetet.

# **5.5 Automatisk efterspänning av rampen**

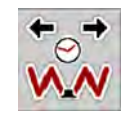

Under spridningsarbetet reduceras rampcylinderns spänning på grund av vibrationerna. Därför krävs en regelbunden efterspänning. Detta sker automatiskt via funktionen **Efterspänning AUTO**.

Förutsättning:

- Rampen är utfälld. Se *[Kapitel 4.6.1 Fälla ut bommarna Sida 32](#page-31-0)*
- Tryck på funktionsknappen Efterspänning AUTO i huvudmenyn.

*Efterspänningen är aktiv.*

*Alla cylindrar på rampen efterspänns i 5 sekunder varannan minut.*

# <span id="page-57-0"></span>**5.6 DistanceControl**

#### n *Specialutrustning*

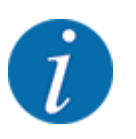

Kontakta din återförsäljare för att aktivera funktionen.

# **5.7 Köra i vändteg**

När du kör i vändtegen i slutet av fältet kan du ställa rampen i vändposition. På så sätt förhindrar du skador på grund av eventuella hinder vid fältgränsen eller vid ojämnheter på marken.

Kör i körfältet på vändtegen.

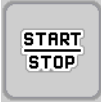

- u Stoppa spridningsarbetet via maskinstyrningen. Med funktionen Task control/Section control stoppas maskinen automatiskt i vändtegen.
- u I maskinstyrningen, tryck på knappen **Lyft ramper**. *Ramperna ställs i V-läge.*
- Kör till nästa körfält i vändtegen.
- u I maskinstyrningen, tryck på knappen **Sänk ramper**. *Rampen är i arbetsläge.*

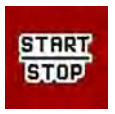

 $\blacktriangleright$  Starta spridningsarbetet igen.

# <span id="page-58-0"></span>**6 Larmmeddelanden och möjliga orsaker**

# **6.1 Förklaring av larmmeddelanden**

På displayen på ISOBUS-terminalen kan olika larmmeddelanden visas.

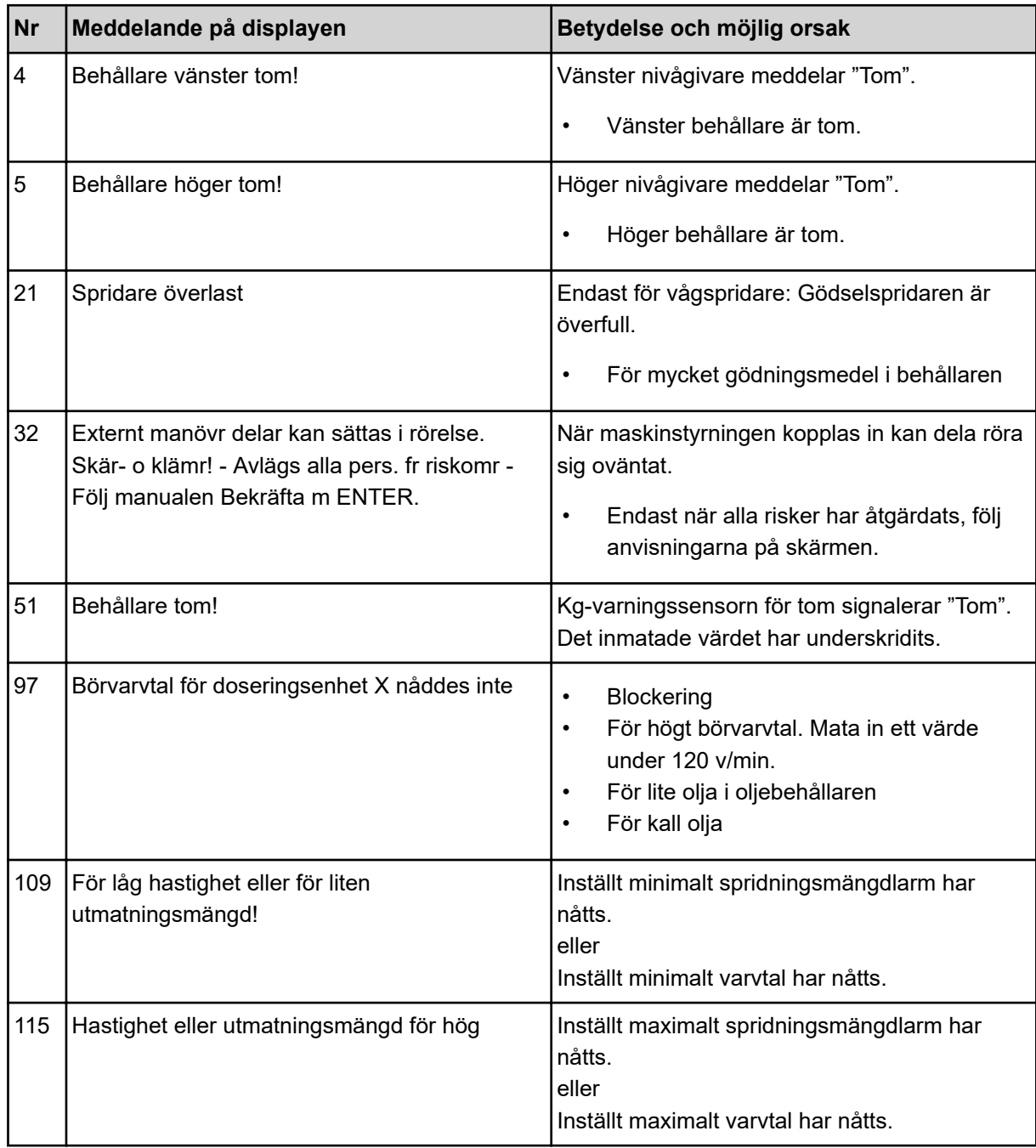

# <span id="page-59-0"></span>**6.2 Fel/larm**

Ett larmmeddelande markeras på displayen med en gul eller röd ram och visas tillsammans med en varningssymbol.

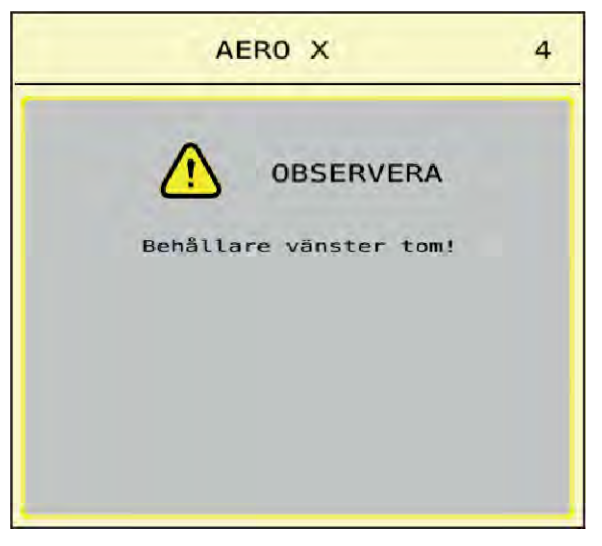

*Fig. 33: Larmmeddelande (exempel)*

#### **6.2.1 Kvittera larmmeddelande**

#### **Kvittera larmmeddelande:**

u Åtgärda orsaken för larmmeddelandet.

Beakta bruksanvisningen för kast-mineralgödningsspridaren. Se även *[6.1 Förklaring av](#page-58-0)  [larmmeddelanden](#page-58-0)*.

Tryck på ACK.

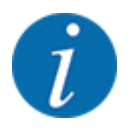

Kvitteringen av larmmeddelanden kan skilja sig mellan olika ISOBUS-terminaler.

Kvittera de andra meddelandena med gul ram via olika knappar:

- **Enter**
- Start/Stop

Följ anvisningarna på skärmen.

# <span id="page-60-0"></span>**7 Specialutrustning**

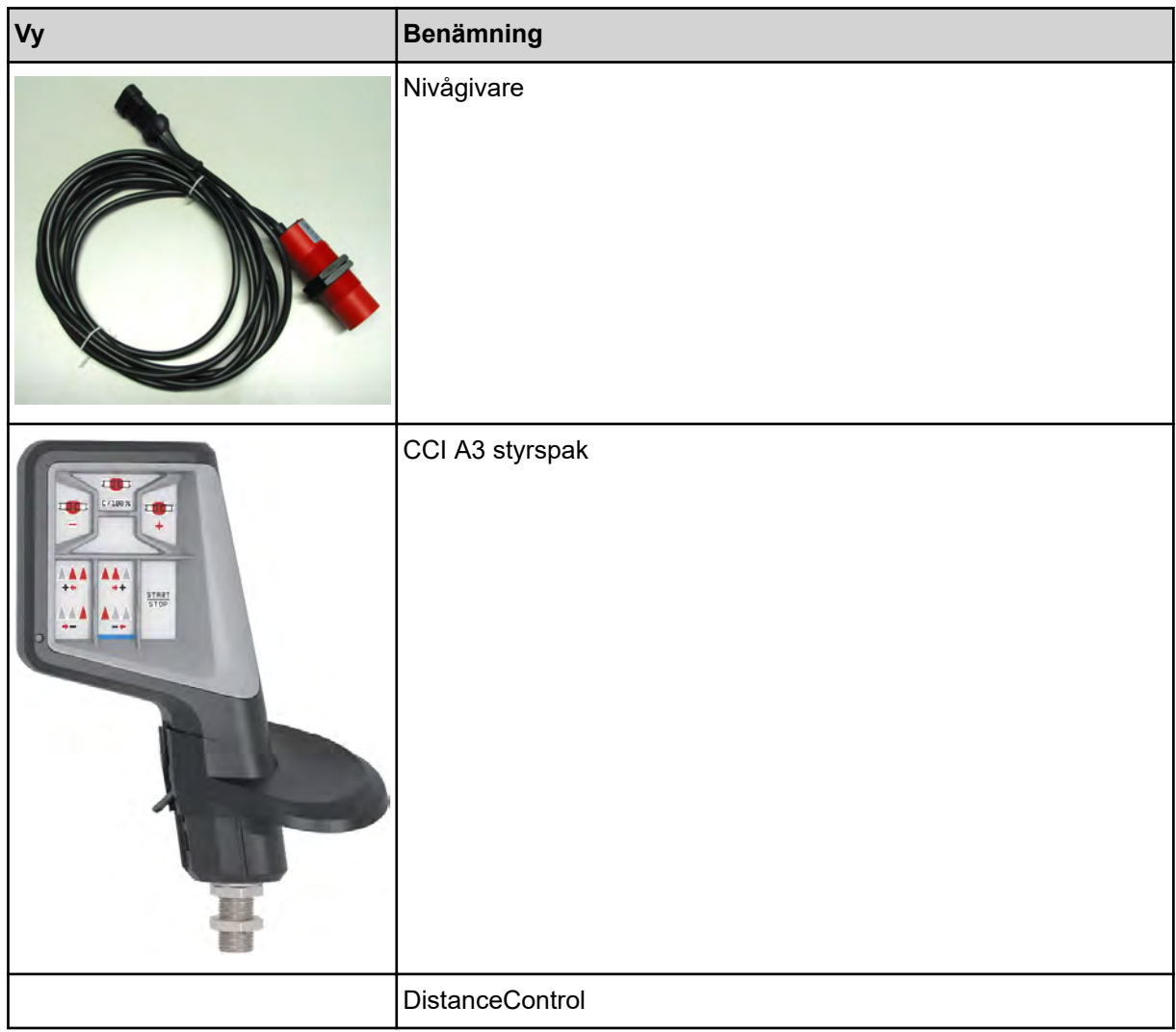

# <span id="page-61-0"></span>**8 Garanti och garantiåtagande**

RAUCH-maskiner är tillverkade efter moderna tillverkningsmetoder, med största noggrannhet och utsätts för otaliga kontroller.

RAUCH ger därför en 12 månaders garanti om följande villkor är uppfyllda:

- Garantin startar på försäljningsdagen.
- Garantin omfattar material- eller fabrikationsfel. För delar från underleverantörer (hydraulik, elektronik) ansvarar vi endast inom ramen för garantin från de olika tillverkarna. Under garantitiden åtgärdas fabrikations- och materialfel genom utbyte eller reparation av de aktuella delarna. Andra långtgående rättigheter som anspråk på ombyggnad, värdeminskning eller ersättning för skador som uppstått på kringutrustning godkänns ej. Garantin utförs av auktoriserade verkstäder, RAUCH-serviceverkstäder eller på fabriken.
- Följande är undantaget från garantin: Naturlig förslitning, nedsmutsning, rost samt alla fel som kan härröras till felaktig användning eller yttre påverkan. Garantin gäller inte heller vid egenmäktiga reparationer eller ändringar av originalutförandet. Alla ersättningsanspråk bortfaller om inga originalreservdelar från RAUCH har använts. Beakta därför bruksanvisningen. Kontakta återförsäljaren eller fabriken i osäkra fall. Garantianspråk ska anmälas till fabriken inom 30 dagar efter att skadan inträffat. Ange inköpsdatum och maskinnummer. Reparationer som gäller som garantireparationer får utföras först efter godkännande från RAUCH eller dennes representant. En garantireparation förlänger inte garantitiden. Transportfel räknas inte som fabriksfel och ligger därför utanför tillverkarens garanti.
- Anspråk på ersättning för skador som inte har uppstått i RAUCH-enheterna själva är uteslutna. Dessutom är ett produktansvar för följdskador pga. spridningsfel uteslutet. Egenmäktiga förändringar av RAUCH-maskiner kan leda till följdskador. Leverantören ansvarar inte för sådana skador. Leverantörens garantiansvar gäller vid skador som orsakats uppsåtligt eller pga. grov vårdslöshet från användaren eller anställd hos användaren, inte heller i de fall där produktansvarslagen täcker person- och sakskador som uppstår på privata föremål. Det gäller inte heller vid felaktiga egenskaper om vilka försäkring uttryckligen skett när denna i första hand haft för avsikt att säkra beställaren mot skador som inte uppstått direkt på det levererade föremålet.

**RAUCH Streutabellen RAUCH Fertilizer Chart** Tableaux d'épandage RAUCH **Tabele wysiewu RAUCH RAUCH Strooitabellen** RAUCH Tabella di spargimento **RAUCH Spredetabellen RAUCH Levitystaulukot RAUCH Spridningstabellen RAUCH Tablas de abonado** 

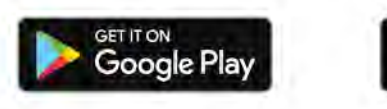

Download on the **App Store** 

http://www.rauch-community.de/streutabelle/

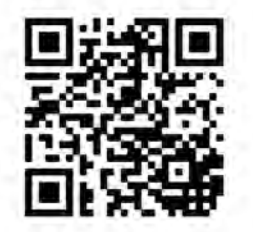

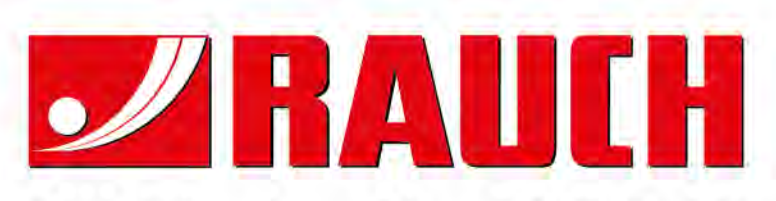

# **RAUCH Landmaschinenfabrik GmbH**

Landstraße 14 · D-76547 Sinzheim Victoria-Boulevard E200 · D-77836 Rheinmünster

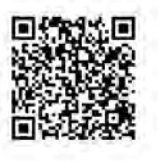

info@rauch.de · www.rauch.de

Phone +49 (0) 7221/985-0 Fax +49 (0) 7221/985-200